# Getting Started with AWS Computing Basics for Linux

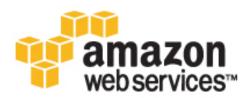

### **Getting Started with AWS: Computing Basics for Linux**

Copyright © 2014 Amazon Web Services, Inc. and/or its affiliates. All rights reserved.

The following are trademarks of Amazon Web Services, Inc.: Amazon, Amazon Web Services Design, AWS, Amazon CloudFront, Cloudfront, Amazon DevPay, DynamoDB, ElastiCache, Amazon EC2, Amazon Elastic Compute Cloud, Amazon Glacier, Kindle, Kindle Fire, AWS Marketplace Design, Mechanical Turk, Amazon Redshift, Amazon Route 53, Amazon S3, Amazon VPC. In addition, Amazon.com graphics, logos, page headers, button icons, scripts, and service names are trademarks, or trade dress of Amazon in the U.S. and/or other countries. Amazon's trademarks and trade dress may not be used in connection with any product or service that is not Amazon's, in any manner that is likely to cause confusion among customers, or in any manner that disparages or discredits Amazon.

All other trademarks not owned by Amazon are the property of their respective owners, who may or may not be affiliated with, connected to, or sponsored by Amazon.

| Overview                                                                            | 1    |
|-------------------------------------------------------------------------------------|------|
| Getting Started                                                                     |      |
| Step 1: Sign Up for the Service                                                     |      |
| Step 2: Install the Command Line Tools                                              |      |
| Step 3: Find a Suitable AMI                                                         | 9    |
| Step 4: Launch an Instance                                                          |      |
| Step 5: Deploy Your Application                                                     | . 12 |
| Connecting to your Amazon EC2 Instance from Your Web Browser Using the MindTerm SSH |      |
| Client                                                                              |      |
| Connect to Your Amazon EC2 Instance from a Windows Computer Using PuTTY             | . 14 |
| Connecting to Your Amazon EC2 Instance from a Linux/UNIX Machine Using a Standalone |      |
| SSH Client                                                                          |      |
| Configure the Amazon EC2 Instance                                                   |      |
| Step 6: Create a Custom AMI                                                         |      |
| Step 7: Create an Elastic Load Balancer                                             |      |
| Step 8: Update Your Amazon EC2 Security Group                                       | . 31 |
| Step 9: Launch Amazon EC2 Instances Using Auto Scaling                              |      |
| Step 10: Create a CloudWatch Alarm                                                  |      |
| Step 11: Clean Up                                                                   |      |
| Delete Your CloudWatch Alarm                                                        |      |
| Delete Your Elastic Load Balancer                                                   |      |
| Terminate Your Amazon EC2 Instances in Your Auto Scaling Group                      |      |
| Terminate Your Instance                                                             |      |
| Delete a Key Pair                                                                   |      |
| Delete an Amazon EC2 Security Group                                                 |      |
| Pricing                                                                             |      |
| Amazon EC2 Cost Breakdown                                                           |      |
| Summing It All Up                                                                   |      |
| How To Further Save Costs                                                           | -    |
| Related Resources                                                                   |      |
| Document History                                                                    | . 57 |

# **Overview**

When you deploy any type of application, you typically need to do the following:

- Set up a computer to run your application.
- · Secure your application and resources.
- Set up your network for users to access your application.
- Scale your application.
- Monitor your application and resources.
- Ensure that your application is fault-tolerant.

This guide introduces you to several key AWS services and components that help address these basic needs. In this guide, you will learn more about what these key services are, why they are important in deploying a web application, and how to use them.

To help you learn about the key AWS services, we'll review an example architecture of a web application hosted on AWS, and we'll walk through the process of deploying Drupal. (Drupal is an open-source content management system.) You can adapt this sample to your specific needs if you want. By the end of this walkthrough, you should be able to do the following:

- Sign up for AWS.
- Launch, connect, secure, and deploy Drupal (including a MySQL database) to a computer in the cloud.
- Create a custom template of a computer containing the hardware, software, and configuration you need.
- Set up a load balancer to distribute traffic across multiple computers in the cloud.
- Scale your fleet of computers in the cloud.
- Monitor the health of your application and computers.
- Clean up your AWS resources.

For a deeper understanding of AWS best practices and the various options that AWS provides, we recommend that you read *Web Application Hosting: Best Practices* at AWS Cloud Computing Whitepapers.

If you are looking for a quicker and easier way to deploy your web applications, you can use an application management services help you leverage other AWS services without having to manage each of them separately and manually:

• AWS Elastic Beanstalk lets you focus on the code while the service manages the rest.

• AWS OpsWorks gives you the flexibility to define your own software stack and deploy, operate, and automate a variety of applications and architectures.

For additional information about deployment and resource management on AWS, go to Deployment and Management on AWS.

If this guide is not exactly what you are looking for, you may want to check out the following documents:

- Getting Started with AWS Provides information about Amazon Web Services, with helpful links for learning more.
- Getting Started with AWS Free Usage Tier Provides information about how to get started with the free usage tier.
- Hosting Websites on Amazon S3 in the Amazon Simple Storage Service Developer Guide Provides
  a walkthrough in just a few steps of a static website deployment that does not require running an
  application.
- Getting Started with AWS CloudFormation in the AWS CloudFormation User Guide Helps you quickly
  get started using an AWS CloudFormation WordPress blog sample template without needing to figure
  out the order in which AWS services need to be provisioned or worry about the subtleties of how to
  make those dependencies work.
- Getting Started with AWS Web Application Hosting for Linux Provides a more in-depth walkthrough that uses more services, such as Amazon Relational Database Service (Amazon RDS) and Amazon Route 53.
- Amazon Elastic Compute Cloud Getting Started Guide Provides information that helps you get started using Amazon EC2 instances.

## Introduction to AWS

If you are responsible for running a web application, you face a variety of infrastructure and architecture issues for which AWS can give you easy, seamless, and cost-effective solutions. This section provides a list of Amazon Web Services and components, and it explains the value they add in meeting the challenges you'll face in this example solution. We break this down in to the following sections: computing resources, security, monitoring, networking, and fault-tolerance.

### **Computing Resources**

When you deploy an on-premises solution, you need to buy a computer with an operating system, software, and hardware that match your needs. When you deploy your solution on Amazon Web Services, you select an Amazon Machine Image (AMI) and then use it to deploy a virtual server known as an Amazon Elastic Compute Cloud (EC2) instance. An AMI is a template that contains a software configuration (e.g., operating system, application server, and applications). For example, an AMI might contain all the software to act as a web server (e.g., Linux, Apache, and your website). A large selection of public AMIs is available from Amazon and the Amazon EC2 community. You can find an AMI that most closely matches your needs and then customize it. You can save this customized configuration to another AMI, which you can use to launch new Amazon EC2 instances whenever you need them.

Storage can be an integral part of an Amazon EC2 instance, or it can be an independent component whose lifetime is managed separately from the lifetime of the instance. There are AMIs for each storage strategy, and you will need to decide which type you want to use. When you launch your Amazon EC2 instances, you can store your root device data on Amazon Elastic Block Store (Amazon EBS) or the local instance store. Amazon Elastic Block Store (Amazon EBS) is a durable, block-level storage volume that you can attach to a single Amazon EC2 running instance. Amazon EBS volumes behave like raw, unformatted, external block devices you can attach. They persist independently from the running life of an Amazon EC2 instance. Alternatively, the local instance store is a temporary storage volume and

persists only during the life of the instance. You might use Amazon EBS-backed instances for web or database servers that keep state locally and require the data to be available even if the associated instance crashes. You might use Amazon instance-store backed instances to manage traffic on large web sites where each instance is a clone. This is an inexpensive way to launch instances where data is not stored to the root device. To summarize the two key differences between these AMIs:

- You can stop and restart an Amazon EBS-backed instance, but you can only run or terminate an Amazon EC2 instance store-backed instance.
- By default, any data on the instance store is lost if the instance fails or terminates. Data on Amazon EBS-backed instances is stored on an Amazon EBS volume, so no data is lost if the instance is terminated.

For more information about the differences between instance store-backed and Amazon EBS-backed instances, go to Basics of Amazon EBS-Backed AMIs and Instances in the Amazon Elastic Compute Cloud User Guide.

### Security

When you buy a new computer, you create a user name and password, which you then use to log in. In AWS, you use a public/private key pair to sign in to your Amazon EC2 instance. The public key is embedded in your instance, and you use the private key to sign in securely without a password. When connecting to Amazon Linux instances, you initially sign in with a username of "ec2-user" or "root," depending on the AMI you are using.

When you deploy your application, you'll want to secure your system. For an on-premises deployment, you would normally specify the ports and the protocols in which users can access your application. In AWS, you do the same thing. AWS has security groups that act like inbound network firewalls so you can decide who can connect to your Amazon EC2 instances over which ports.

### Scaling

You may find that your application traffic varies during the day. For example, from 9 a.m. to 5 p.m., you may experience peak traffic; for the rest of the day, traffic may be much slower. As traffic levels change, it would be useful to continually adjust the number of computers running your application to changes in traffic. Auto Scaling can automatically launch and terminate instances on your behalf according to the policies that you set. If you have defined a baseline AMI, Auto Scaling launches new instances with the exact same configuration. Auto Scaling can also send you notifications when it adds or removes instances.

### Monitoring

You need to stay aware of the current performance and state of your resources. If your resources are not in the appropriate state, can't handle the traffic load, or are sitting idle, you need to be alerted so you can take appropriate action. Amazon CloudWatch monitors AWS cloud resources and the applications you run on AWS. You can collect and track metrics, analyze the data, and react immediately to keep your applications and business running smoothly. You can use information from Amazon CloudWatch to take action on the policies that you set using Auto Scaling. For example, you can create an alarm to notify you if your CPU utilization exceeds 95%. If the threshold is exceeded, Amazon CloudWatch sends an alarm, and Auto Scaling takes action according to the policy that you set. In this example, Auto Scaling can launch a new instance to handle the increased load. Similarly, you could set an alarm that notifies you if your CPU utilization falls below a certain threshold. In that case, Auto Scaling could terminate an instance, saving you money.

You can monitor the status of your instances by viewing status checks and scheduled events for your instances. Automated status checks performed by Amazon EC2 detect whether specific issues are

affecting your instances. The status check information, together with the data provided by Amazon CloudWatch, gives you detailed operational visibility into each of your instances.

You can also see the status of specific events scheduled for your instances. Scheduled events provide information about upcoming activities, such as rebooting or terminating an instance, that are planned for your instances, along with the scheduled start and end times of each event. To learn more about instance status, go to Monitoring the Status of Your Instances in the Amazon Elastic Compute Cloud User Guide.

## Networking

If you require multiple computers to host your web application, you need to balance the traffic across those computers. Elastic Load Balancing provides this service in the same way that an on-premises load balancer does. You can associate a load balancer with an Auto Scaling group. As instances are launched and terminated, the load balancer automatically directs traffic to the running instances. Elastic Load Balancing also performs health checks on each instance. If an instance is not responding, the load balancer can automatically redirect traffic to the healthy instances.

AWS assigns a URL to your AWS resources, such as your Elastic Load Balancer and your Amazon EC2 instances; however, you may want a URL that is more specific and easy to remember, such as www.example.com. To do so, you need to purchase a domain name from a domain registrar. After you purchase your domain name, you can use Amazon Route 53 to map your domain name to your AWS deployment.

You may want to provision a private, isolated network. You can use Amazon Virtual Private Cloud (Amazon VPC) to provision a private, isolated section of the Amazon Web Services (AWS) cloud where you can launch AWS resources in a virtual network that you define. For example, if you are hosting a multitier web application, you may want to customize the network configuration so that your web servers are public facing and your database and application servers are in a private-facing subnet with no Internet access. The application servers and databases can't be directly accessed from the Internet, but they can still access the Internet over a NAT instance so they can, for example, download patches.

You can control access between the servers and subnets by using inbound and outbound packet filtering provided by network access control lists and security groups. Some other cases where you may want to use Amazon VPC include:

- · Hosting scalable web applications in the AWS cloud that are connected to your data center
- Extending your corporate network into the cloud
- Disaster recovery

For information on how to get started using Amazon VPC, go to Get Started with Amazon VPC in the Amazon Virtual Private Cloud Getting Started Guide.

### **Fault Tolerance**

To make your web application fault-tolerant, you need to consider deploying your computers in different physical locations. It can be expensive to maintain hardware in different physical locations for an on-premises solution. AWS offers resources in different Availability Zones and regions. Availability Zones are analogous to data centers. You can have multiple instances running in different Availability Zones so that if one Availability Zone becomes unavailable (e.g., due to a natural disaster), then all traffic would be routed to another Availability Zone. There are multiple Availability Zones in each region.

It's even more advantageous to spread your instances across Regions. If a region, including all of its Availability Zones, becomes completely unavailable, your traffic is routed to another region.

## Summary

The following table summarizes the key challenges to developing a simple web application and the AWS services that address these challenges.

| Challenge                                                                                                    | Amazon Web Services                     | Benefit                                                                                                    |
|----------------------------------------------------------------------------------------------------|-----------------------------------------|----------------------------------------------------------------------------------------------------|
| Need computers to<br>run your<br>application.                                                                              | Amazon Elastic Compute Cloud (EC2)      | Amazon EC2 runs the web server and application servers.                                                                                                    |
| Incoming traffic<br>needs to be evenly<br>distributed across<br>computers to<br>maximize<br>performance.                   | Elastic Load Balancing                  | Elastic Load Balancing supports health<br>checks on hosts, distribution of traffic to<br>Amazon EC2 instances across multiple<br>Availability Zones, and dynamic addition<br>and removal of Amazon EC2 hosts from<br>the load-balancing rotation. |
| Servers need to be<br>provisioned to<br>handle peak<br>capacity, but the<br>unused cycles are<br>wasted at other<br>times. | Auto Scaling                            | Auto Scaling creates capacity groups of servers that can grow or shrink on demand.                                                                                                    |
| Servers need to be<br>monitored for<br>performance and<br>state                                                            | Amazon CloudWatch                       | Amazon CloudWatch reports metrics<br>data for Amazon EC2 instances, and the<br>metrics it gathers are used by Auto<br>Scaling.                                                                                                    |
| Applications may require persistent storage.                                                                               | Amazon Elastic Block Store (Amazon EBS) | Amazon EBS provides a persistent file system for web and application servers.                                                                                                    |

The following table summarizes additional challenges to developing a simple web application and the AWS components that address these challenges.

| Challenge                                                                                         | AWS Component         | Benefit                                                                                                    |
|---------------------------------------------------------------------------------------------------|-----------------------|----------------------------------------------------------------------------------------------------|
| Need a secure<br>mechanism to<br>connect to the<br>computer.                                      | Amazon Key Pair       | A key pair is a security credential similar<br>to a password, which you use to securely<br>connect to your instance after the<br>instance is running.                                                                                                    |
| Need to provide<br>security to protect<br>application servers<br>from outside<br>malicious users. | Amazon Security Group | An Amazon Security Group gives you<br>control over the protocols, ports, and<br>source IP address ranges that are<br>allowed to reach your Amazon EC2<br>instances.                                                                                          |
| Need to design<br>with failover in<br>mind.                                                       | Availability Zones    | Availability Zones are distinct locations<br>engineered to be insulated from failures<br>in other Availability Zones. Each<br>Availability Zone provides inexpensive,<br>low-latency network connectivity to other<br>Availability Zones in the same region. |

# **Sample Architecture**

The following diagram shows an example architecture that uses the AWS resources mentioned in the previous section.

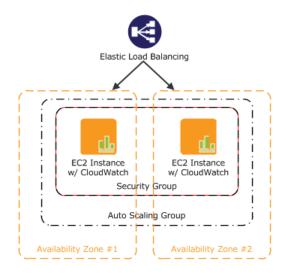

As an example, we'll walk through a deployment of a simple web application. If you're doing something else, you can adapt this example architecture to your specific situation. In this diagram, Amazon EC2 instances in a security group run the application and web server. The Amazon EC2 Security Group acts as an exterior firewall for the Amazon EC2 instances. An Auto Scaling group maintains a fleet of Amazon EC2 instances that can be automatically added to or removed in order to handle the presented load. This Auto Scaling group spans two Availability Zones to protect against potential failures in either Availability Zone. To ensure that traffic is distributed evenly among the Amazon EC2 instances, an Elastic Load Balancer is associated with the Auto Scaling group. If the Auto Scaling group launches or terminates instances to respond to load changes, the Elastic Load Balancer automatically adjusts accordingly.

For a step-by-step walkthrough of how to build out this architecture, see Getting Started (p. 7). This walkthrough will teach you how to do the following:

- Sign up for AWS.
- Launch, connect, and deploy Drupal to an Amazon EC2 instance.
- Create a Custom AMI.
- Set up an Elastic Load Balancer to distribute traffic across your Amazon EC2 instances.
- Scale your fleet of instances automatically using Auto Scaling.
- Monitor your AWS resources using Amazon CloudWatch.
- Clean up your AWS resources.

# **Getting Started**

#### Topics

- Step 1: Sign Up for the Service (p. 8)
- Step 2: Install the Command Line Tools (p. 8)
- Step 3: Find a Suitable AMI (p. 9)
- Step 4: Launch an Instance (p. 10)
- Step 5: Deploy Your Application (p. 12)
- Step 6: Create a Custom AMI (p. 24)
- Step 7: Create an Elastic Load Balancer (p. 25)
- Step 8: Update Your Amazon EC2 Security Group (p. 31)
- Step 9: Launch Amazon EC2 Instances Using Auto Scaling (p. 32)
- Step 10: Create a CloudWatch Alarm (p. 36)
- Step 11: Clean Up (p. 43)

Let's suppose you want to deploy Drupal, an open-source content management system (CMS). It's easy to get started, and for most of the tasks we can use the AWS Management Console. In this topic, we'll walk through a series of steps to deploy your web application to AWS. There are many different ways you can go about deploying your web application. The approach that this walkthrough takes follows best practices and uses several of the core services so you can see how they work together.

Before you begin deploying Drupal using AWS, you'll need to sign up for an AWS account and install the Auto Scaling command line tools. Signing up for AWS gives you access to all of the services; however, you are charged only for what you use.

First, you'll find a suitable AMI that meets your hardware and software needs. You'll use this AMI to launch an Amazon EC2 instance. When launching your Amazon EC2 instance, you'll create a new key pair and a security group. The security group sets rules for who can access the Amazon EC2 instance, and the key pair is necessary for connecting to your Amazon EC2 instance.

With your instance running and secured, you will finish installing the required software and then configure the Drupal application. To simplify launching new Amazon EC2 instances that are already configured, you'll create a custom AMI that will become your new baseline.

You'll then create an Elastic Load Balancer to distribute the traffic load across multiple instances and then update your security group to allow HTTP traffic from only your load balancer instead of from everyone. You create your Elastic Load Balancer before you launch your instances so that you can associate your

Auto Scaling group with your Elastic Load Balancer. That way, your load balancer can automatically stop routing traffic to any terminated instances, and it can start routing traffic to any newly launched instances.

At this point, you'll use Auto Scaling to launch your Amazon EC2 instances. You'll create an Auto Scaling policy that tells Auto Scaling when to increment or decrement the number of instances in your group.

Finally, you'll create a CloudWatch alarm that monitors the instances in your Auto Scaling group and tells the Auto Scaling group when to take action on that policy.

Because this is a sample deployment, you may want to terminate all the AWS resources that you have created. As soon as you terminate an AWS resource, you stop accruing charges for that resource.

# **Step 1: Sign Up for the Service**

If you don't already have an AWS account, you'll need to get one. Your AWS account gives you access to all services, but you will be charged only for the resources that you use. For this example walkthrough, the charges will be minimal.

#### To sign up for AWS

- 1. Go to http://aws.amazon.com and click Sign Up.
- 2. Follow the on-screen instructions.

AWS notifies you by email when your account is active and available for you to use.

You use your AWS account to deploy and manage resources within AWS. If you give other people access to your resources, you will probably want to control who has access and what they can do. AWS Identity and Access Management (IAM) is a web service that controls access to your resources by other people. In IAM, you create users, which other people can use to obtain access and permissions that you define. For more information about IAM, go to Using IAM.

# **Step 2: Install the Command Line Tools**

We'll need to install some command line tools for Auto Scaling. Do this first to minimize your usage of billable services.

To install the Auto Scaling command line tools to your local computer, go to Using the Command Line Tools in the Auto Scaling Developer Guide. After you have installed the command line tools, try a couple of commands to make sure they work. For example, try typing the as-cmd command at the prompt.

PROMPT>as-cmd

This command returns a list of all the Auto Scaling commands and their descriptions. You should see something similar to the following illustration.

| Command Name                                                                                                    | Description                                                                                                    |
|----------------------------------------------------------------------------------------------------|----------------------------------------------------------------------------------------------------|
| as-create-launch-config<br>as-create-launch-config<br>as-create-or-update-tags<br>as-delete-auto-scaling-group<br>as-delete-auto-config<br>as-delete-notification-configuration<br>as-delete-policy<br>as-delete-policy<br>as-delete-tags<br>as-delete-tags<br>as-describe-auto-scaling-groups<br>as-describe-auto-scaling-instances | Creates a new Auto Scaling group.<br>Creates a new launch configuration.<br>Creates or update tags.<br>Deletes the specified Auto Scaling group.<br>Deletes the specified launch configuration.<br>Deletes the specified polity.<br>Deletes the specified scheduled action.<br>Deletes the specified at a scheduled action.<br>Deletes the specified Auto Scaling groups.<br>Describes all policy adjustment types.<br>Describes all policy adjustment types.<br>Describes all policy adjustment types.<br>Describes all policy adjustment scheduled action.<br>Deletes the specified Auto Scaling instances.<br>Describes all nucle colle metric granularity types.<br>Describes all notificationgiven Auto Scaling groups.<br>Describes all notificationgiven Auto Scaling group.<br>Describes all Auto Scaling process types.<br>Describes the specified scheduled actions.<br>Describes the specified scheduled actions.<br>Describes the specified scheduled actions.<br>Describes the specified scheduled actions.<br>Describes the specified scheduled actions.<br>Describes the specified policy.<br>Creates or replaces notifior the Auto Scaling group.<br>Creates or updates an Auto Scaling group metrics.<br>Excutes the specified policy.<br>Creates or updates an Auto Scaling policy.<br>Creates or updates an Auto Scaling policy.<br>Creates or updates an Auto Scaling proup action.<br>Resumes all suspended Auto given Auto Scaling group.<br>Sets the health of the instance.<br>Suspends all Auto Scaling given Auto Scaling group.<br>Sets the specified Auto Scaling group.<br>Prints the version of the CLI tool and the API. |
| user ~ %_                                                                                                    |                                                                                                    |

After you have installed the command line tools, you can start creating your AWS resources. Move on to Step 3: Find a Suitable AMI (p. 9) to learn how to find a suitable AMI. You will use this AMI to launch your Amazon EC2 instance. It will also serve as a baseline for creating your own custom AMI.

# Step 3: Find a Suitable AMI

An Amazon Machine Image (AMI) contains all information necessary to launch instances of your software. For example, an AMI might contain all the software needed to act as a web server (e.g., Linux, Apache, and your website). We'll use one of these AMIs for this walkthrough. You can launch one or more Amazon EC2 instances from an AMI, and all the instances are exactly alike.

A large selection of AMIs is available from Amazon and the Amazon EC2 community. For more information, go to AWS Marketplace.

You can use the AWS Management Console (at http://console.aws.amazon.com) to search for AMIs that meet specific criteria and then launch instances of those AMIs. For example, you can view the AMIs that Amazon has provided, AMIs the EC2 community has provided, or AMIs that use a specific operating system.

In this task, you will use an Amazon Linux AMI that has Apache, MySQL, PHP, and Drupal installed. You can use this AMI as a baseline, customize it, and then, in a later task, create your own custom AMI.

#### To find a suitable AMI

- 1. Open the Amazon EC2 console at https://console.aws.amazon.com/ec2/.
- 2. Make sure that **US East (N. Virginia)** is selected in the region selector of the navigation bar.
- 3. In the navigation pane, click AMIs.
- 4. In the **Filter** lists, select **Public images**, then **Amazon images**, then **Amazon Linux**. This limits the display to AMIs that are provided by Amazon Web Services. In the text box, type drupal.

5. Select an AMI that already has Drupal installed and then click **Launch**.

You will use this AMI as a baseline. Clicking **Launch** starts the launch wizard, which configures your instance and then launches it.

# **Step 4: Launch an Instance**

You are now ready to launch an Amazon EC2 instance using the AMI that you selected in the previous step. Launching an instance involves the following tasks:

- Configure the instance.
- Create a key pair.
- Create a security group.
- Launch the instance.

In the previous step, you selected an AMI and clicked **Launch**, which displays the launch wizard. However, EC2 provides other ways to launch an instance. If you click **Instances** in the left navigation pane and then click **Launch Instance**, the launch wizard appears.

Because we already selected an AMI in the previous step, the wizard appears on the second step, **Choose** an Instance Type.

#### Important

The instance you're about to launch will be live. You will incur the standard Amazon EC2 usage fees for the instance until you terminate it in the last task in this tutorial. If you complete this walkthrough in one session, the total charges will be minimal (typically less than a dollar). For more information about Amazon EC2 usage rates, go to the Amazon EC2 product page.

#### To launch an Amazon EC2 instance

- 1. On the **Choose an Instance Type** page, you can select the hardware configuration and size of the instance to launch. In this case, leave the default selection and click **Next: Configure Instance Details**.
- 2. On the **Configure Instance Details** page, change the following settings as necessary, leave the other default settings, and then click **Next: Add Storage**:
  - Network: Your account may support the EC2-Classic and EC2-VPC platforms, or EC2-VPC only. If your account supports EC2-Classic, select Launch into EC2-Classic, and select us-east-1b from the Availability Zone list. If your account supports EC2-VPC only, select your default VPC, and select a default subnet in the us-east-1b Availability Zone from the Subnet list.

On the next pages of the wizard, click **Next** until you get to the **Configure Security Group** page, then go to the next step.

3. Create a security group:

A security group defines firewall rules for your instances. These rules specify which incoming network traffic should be delivered to your instance (e.g., accept web traffic on port 80). All other traffic is ignored. You can modify rules for a group at any time. The new rules are automatically enforced for all running instances. For more information about security groups, go to Using Security Groups in the Amazon Elastic Compute Cloud (Amazon EC2).

#### Caution

By default, the launch wizard creates a security group that enables *all* IP addresses to access your instance over SSH. This is acceptable for the short exercise in this tutorial, but

it's not secure for production environments. In production, you'll authorize only a specific IP address or range of addresses to access your instance.

- a. In the **Security group name** field, clear the default security group name and type webappsecuritygroup.
- b. In the **Description** field, you can clear the default description, and type a description of your choice.
- c. Click Add Rule, and select HTTP from the Type list.

| Security group name: | webappsecuritygroup     | ebappsecuritygroup |                       |  |
|----------------------|-------------------------|--------------------|-----------------------|--|
| Description:         | SG for web app instance |                    |                       |  |
| Туре ()              | Protocol (i)            | Port Range (i)     | Source (i)            |  |
| SSH ‡                | TCP                     | 22                 | Anywhere \$ 0.0.0.0/0 |  |
| HTTP =               | TCP                     | 80                 | Anywhere \$ 0.0.0.0/0 |  |
| Add Rule             |                         |                    |                       |  |

#### d. Click Review and Launch.

The security group is created and assigned an ID (e.g., sg-48996e20). Your instance will be launched into this new security group.

- 4. Review your settings and click **Launch**. You'll be prompted to select or create a key pair. In this exercise, we'll create a new key pair in the next step.
- 5. Create a key pair:
  - a. Amazon EC2 instances created from a public AMI use a public/private key pair, rather than a password, for signing in. The public key is embedded in your instance. You use the private key to sign in securely without a password. After you create your own AMIs, you can choose other mechanisms to securely log in to your new instances.

Select **Create a new key pair**, and in the **Key pair name** box, type **mykeypair**. This will be the name of the private key file associated with the pair (with a .pem extension).

b. Click Download Key Pair.

You're prompted to save the private key from the key pair to your system.

c. Save the private key in a safe place on your system, and record the location where you saved it.

#### Important

You need the key pair file to be able to connect to your Amazon EC2 instance. You can't download the key pair file again, so if you lose it, you will not be able to connect to your instance.

- d. Select the acknowledgment check box, and click Launch Instances.
- 6. When a confirmation message appears, click **View Instances**. It takes a short time for an instance to launch. While the instance is launching, its status will be shown as *pending*.

After a short period, your instance's status switches to *running*. To manually refresh the display at any time, you can click Refresh. When your instance's status is *running*, you can connect to your instance and deploy your application.

7. Record the public DNS name for your instance:

Select the running instance, and note the public DNS address in the bottom pane. You will need it for the next task.

| Description | Status Checks  | Monitoring | Tags |
|-------------|----------------|------------|------|
|             | Instance ID i- | 1a2b3c4d   |      |
| Ir          | nstance state  | unning     |      |

# **Step 5: Deploy Your Application**

#### Topics

- Connecting to your Amazon EC2 Instance from Your Web Browser Using the MindTerm SSH Client (p. 12)
- Connect to Your Amazon EC2 Instance from a Windows Computer Using PuTTY (p. 14)
- Connecting to Your Amazon EC2 Instance from a Linux/UNIX Machine Using a Standalone SSH Client (p. 17)
- Configure the Amazon EC2 Instance (p. 18)

Now that you've launched your Amazon EC2 instance, it's time to connect to it and deploy your application. In this step, you'll first connect to your Amazon EC2 instance, and then you'll deploy Drupal, which is already available on the Linux AMI.

### Connecting to your Amazon EC2 Instance from Your Web Browser Using the MindTerm SSH Client

The steps to connect to a Linux/UNIX instance using your browser are as follows:

- 1. Install and Enable Java on Your Browser (p. 12)
- 2. Connect Using the MindTerm (SSH) Client (p. 13)

### Install and Enable Java on Your Browser

To connect to your instance from the Amazon Elastic Compute Cloud (Amazon EC2) console, you must have Java installed and enabled in your browser. To install and enable Java, follow the steps Oracle provides below or contact your IT administrator to install and enable Java on your web browser.

#### Note

On a Windows or Mac client, you must run your Web browser with administrator credentials. For Linux, additional steps may be required if you are not logged in as root.

- 1. Install Java (see http://java.com/en/download/help/index\_installing.xml).
- 2. Enable Java in your web browser (see http://java.com/en/download/help/enable\_browser.xml).

### **Connect Using the MindTerm (SSH) Client**

#### To connect to your instance through a web browser

- 1. Sign in to the AWS Management Console and open the Amazon EC2 console at https://console.aws.amazon.com/ec2/.
- 2. In the navigation pane, click **Instances**.
- 3. Select your instance, and then click Connect.
- 4. Click **A Java SSH client directly from my browser (Java required)**. AWS automatically detects the public DNS address of your instance and the key pair name you launched the instance with.
- 5. In User name, enter the user name to log in to your instance. For this example, enter ec2-user.

#### Note

For an Amazon Linux instance, the default user name is ec2-user. For Ubuntu, the default user name is ubuntu. Some AMIs allow you to log in as root.

- 6. The Key name field is automatically populated for you.
- 7. In **Private key path**, enter the fully qualified path to your .pem private key file.
- 8. For **Save key location**, click **Store in browser cache** to store the key location in your browser cache so the key location is detected in subsequent browser sessions, until you clear your browser's cache.
- 9. Click Launch SSH Client.
- 10. If necessary, click Yes to trust the certificate.
- 11. Click Run to run the MindTerm client.
- 12. If you accept the license agreement, click Accept.
- 13. If this is your first time running MindTerm, a series of dialog boxes will ask you to confirm setup for your home directory and other settings.
- 14. Confirm settings for MindTerm setup.
- 15. A screen similar to the following opens and you are connected to your instance.

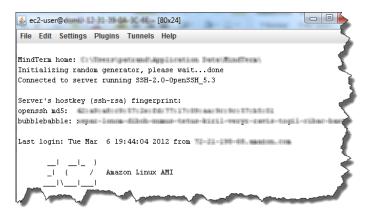

If you have trouble connecting using MindTerm, check the following:

- Make sure you installed Java and enabled it in your browser.
- Make sure you are using the correct user name.
- Make sure you have typed the correct key pair and path to your private key pair.
- Make sure you have configured your security group to allow you to connect to your instance. .
- If you still continue to experience issues, check the AWS Forums for a possible solution.

16. Use the sudo service httpd start command to start the web server.

sudo service httpd start

# Connect to Your Amazon EC2 Instance from a Windows Computer Using PuTTY

If you are running Windows from your local machine, Secure Shell (SSH) is not built in, so you will need to install PuTTY and PuTTYGen. You'll need the contents of the private key file that you created (e.g., mykeypair.pem) in Step 4: Launch an Instance (p. 10).

#### To connect to your Amazon EC2 instance from a Windows machine

- Download and install PuTTY and PuTTYGen. A search on "download Putty" on Google returns a list of download sites. Be certain that you install both PuTTY and PuTTYGen, because you will need both of them.
- 2. Convert the key pair using PuTTYGen. For information on key pairs, see Step 4: Launch an Instance (p. 10).
  - a. Launch PuTTYGen. On the Conversions menu, click Import Key.
  - b. Browse for mykeypair.pem, and then click **Open**.

| ile Key Conversi                         | ons Help                                                                                                    |                                            |
|------------------------------------------|----------------------------------------------------------------------------------------------------|--------------------------------------------|
| Key                                      |                                                                                                    |                                            |
| Public key for pasting                   | into OpenSSH authorized_keys fi                                                                                       | ile:                                       |
| +KatXU7+0bWzryRj<br>+gwUmUidpUWFVc       | AAAADAQABAAABAQCk./xA5Z31<br>4qJwHiHchPw6K0F6BfMti3vY55s<br>0gT56s5QLt7y5CVtGXcIhAshJZ7<br>6f1eUDkuefg/XkzE6oJIXvaU2S | W3Tvf2H1CK                                 |
| Key fingerprint:                         | ssh-rsa 2048                                                                                                    | ing an an an an an an an an an an an an an |
| Key comment:                             | imported-openssh-key                                                                                                  |                                            |
| Key passphrase:                          |                                                                                                    |                                            |
| Confirm passphrase:                      |                                                                                                    |                                            |
| Actions                                  |                                                                                                    |                                            |
| Generate a public/pri                    | vate key pair                                                                                                    | Generate                                   |
| Load an existing priva                   | ate key file                                                                                                    | Load                                       |
| Save the generated I                     | Save                                                                                                    | public key Save private key                |
| Parameters                               |                                                                                                    |                                            |
| Type of key to generation<br>SSH-1 (RSA) | ete:                                                                                                    | SSH-2 DSA                                  |
| Number of bits in a ge                   |                                                                                                    | 1024                                       |

- c. Click **Save private key**. In the message that asks if you want to continue without a passphrase, click **Yes**. Save the key as mykeypair.ppk.
- d. Close PuTTYGen.
- 3. Configure the SSH settings.
  - a. Start PuTTY, expand the **SSH** node, and then click **Auth**.
  - b. In the **Private key file for authentication** box, enter the location for mykeypair.ppk.

| Category:<br>Terminal<br>Keyboard<br>Bell<br>Features<br>Window<br>Appearance<br>Behaviour<br>Translation<br>Colours<br>Connection<br>Data<br>Proxy<br>Telnet<br>Riogin<br>SSH<br>Kex | Options controlling SSH authentication Dypass authentication entirely (SSH-2 only) Authentication methods Authentication methods Authentication using Pageant Attempt TIS or CryptoCard auth (SSH-1) Attempt "keyboard-interactive" auth (SSH-2) Authentication parameters Allow agent forwarding |  |
|----------------------------------------------------------------------------------------------------|----------------------------------------------------------------------------------------------------|--|
|                                                                                                    | Bypass authentication entirely (SSH-2 only) Authentication methods     Attempt authentication using Pageant     Attempt TIS or CryptoCard auth (SSH-1)     Attempt "keyboard-interactive" auth (SSH-2) Authentication parameters     Allow agent forwarding                                       |  |
|                                                                                                    | Allow attempted changes of usemame in SSH-2<br>Private key file for authentication:<br>C:\mykeypair.ppk<br>Browse                                                                                                    |  |
| Auth<br>TTY<br>X11<br>Bugs<br>About                                                                                                    |                                                                                                    |  |

- 4. Modify the keepalive.
  - a. In the PuTTY Configuration window, in the **Category** pane, click **Connection**.
  - b. In the **Seconds between keepalives (0 to turn off)** box, type 60. If you don't change this value, your session will time out.

| Real PuTTY Configuration                                | ×                                                                                              |
|---------------------------------------------------------|------------------------------------------------------------------------------------------------|
| Category:                                               |                                                                                                |
| - Session                                               | Options controlling the connection                                                             |
| Logging                                                 | Sending of null packets to keep session active                                                 |
| Keyboard<br>Bell<br>Features<br>⊡- Window<br>Appearance | Seconds between keepalives (0 to turn off) 60                                                  |
|                                                         | Low-level TCP connection options                                                               |
|                                                         | Disable Nagle's algorithm (TCP_NODELAY option)     Enable TCP keepalives (SO_KEEPALIVE option) |
| Behaviour<br>Translation<br>Selection<br>Colours        | Internet protocol version<br>Auto   IPv4   IPv6                                                |
| Connection                                              |                                                                                                |
| ···· Proxy<br>···· Telnet                               |                                                                                                |
| Rlogin                                                  |                                                                                                |
|                                                         |                                                                                                |
| Jellal                                                  |                                                                                                |
|                                                         |                                                                                                |
| About                                                   | Open Cancel                                                                                    |
| About                                                   | Open Cancer                                                                                    |

- 5. Save the session settings.
  - a. In the **PuTTY Configuration** window, in the **Category** pane, click **Session**.
  - b. In the Load, save, or delete a stored session box, click Default Settings, and click Save.

| Reputty Configuration                                                                                                    | ×                                                                                                    |
|----------------------------------------------------------------------------------------------------|----------------------------------------------------------------------------------------------------|
| Categony:<br>Session<br>Logging<br>Terminal<br>- Keyboard<br>- Bell<br>- Features<br>Window<br>- Appearance<br>- Behaviour<br>- Translation<br>- Selection<br>- Colours<br>- Colours<br>- Colours | Basic options for your PuTTY session Specify the destination you want to connect to Host Name (or IP address) Port 22 Connection type: Raw Telnet Rogin SSH Serial Load, save or delete a stored session Saved Sessions |
| Proxy<br>Telnet<br>Riogin<br>B-SSH<br>SSH<br>About                                                                                                    | Delete Close window on exit: Always Never Open Cancel Cancel                                                                                                    |

- 6. Type the DNS address of the Amazon EC2 instance that you retrieved in the previous task.
  - a. In the PuTTY Configuration window, in the **Category** pane, click **Sessions**. In the **Host Name** (or **IP address**) box, type ec2-user@<DNS address of your Amazon EC2 instance>.

#### Note

The user name for the AMI is **ec2-user**.

| Reputry Configuration                                                                                            | X                                                                                                    |
|----------------------------------------------------------------------------------------------------|----------------------------------------------------------------------------------------------------|
| Category:                                                                                                    |                                                                                                    |
| <ul> <li>Session</li> <li>Logging</li> <li>Terminal</li> <li>Keyboard</li> <li>Bell</li> <li>Features</li> </ul> | Basic options for your PuTTY session           Specify the destination you want to connect to           Host Name (or IP address)         Port           ec2user@ec2-184-72-209-110.compute         22           Connection type:         Port |
| Window Appearance Behaviour Translation Selection Colours                                                        | Raw      Telnet      Rlogin      SSH      Serial      Load, save or delete a stored session      Saved Sessions                                                                                                    |
| Connection<br>- Data<br>- Proxy<br>- Telnet<br>- Rlogin<br>- SSH                                                 | Default Settings Load Save Delete                                                                                                    |
| Serial                                                                                                    | Close window on exit:<br>Always Never    Only on clean exit                                                                                                    |
| About                                                                                                    | Open Cancel                                                                                                    |

b. Click **Open**. When the **PuTTY Security Alert** dialog box appears, click **Yes** to confirm that the fingerprint is OK. The **SSH PuTTY** window will open.

#### Note

The SSH fingerprint will eventually appear in the system log. You can use the SSH fingerprint as a comparison to protect against a man-in-the-middle attack. For more

information, go to Connecting Using PuTTY SSH in the Amazon Elastic Compute Cloud User Guide.

Your screen should look similar to this:

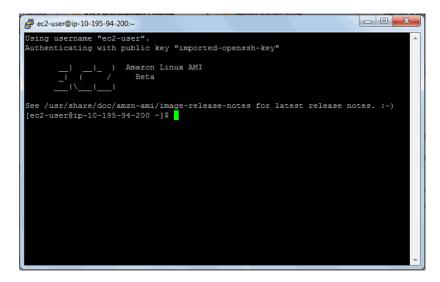

Now that you have successfully signed in to your instance, you are ready to configure it. For instructions on configuring your instance, see Configure the Amazon EC2 Instance (p. 18).

### Connecting to Your Amazon EC2 Instance from a Linux/UNIX Machine Using a Standalone SSH Client

Use the ssh command to connect to your Linux/UNIX instance from a Linux/UNIX computer.

#### Note

Most Linux and UNIX computers include a Secure Shell (SSH) client by default. If yours doesn't, the OpenSSH project provides a free implementation of the full suite of SSH tools. For more information, go to http://www.openssh.org.

#### To use SSH to connect

- 1. In a command line shell, change directories to the location of the private key file that you created in Step 4: Launch an Instance (p. 10).
- 2. Use the chmod command to ensure that your private key file isn't publicly viewable. For example, for mykeypair.pem, you would enter the following:

chmod 400 mykeypair.pem

- 3. Sign in to the AWS Management Console and open the Amazon EC2 console at https://console.aws.amazon.com/ec2/.
- 4. In the top navigation bar, select US East (N. Virginia) in the region selector.
- 5. In the left navigation pane, click **Instances**.
- 6. Select your instance, and then click **Connect**.

- 7. Click **A standalone SSH client**. AWS automatically detects the public DNS address of your instance and the key pair name you launched the instance with.
- 8. Connect to your instance by using the public DNS name of the instance. For example, if the key file is mykeypair.pem and the instance's DNS name is ec2-184-72-209-110.compute-1.amazonaws.com, use the following command.

```
ssh -i mykeypair.pem ec2-user@ec2-184-72-209-110.compute-1.amazonaws.com
```

#### Note

We use ec2-user as the user name in this exercise for this AMI.

You'll see a response like the following.

#### Note

The SSH fingerprint will eventually show up in the system log. You can use the SSH fingerprint as a comparison to protect against a man in the middle attack. For more information, go to Connect to Linux/UNIX Instances from Linux/UNIX with SSH in the Amazon Elastic Compute Cloud User Guide.

9. Enter yes.

You'll see a response like the following.

```
Warning: Permanently added 'ec2-184-72-209-110.compute-1.amazonaws.com'
(RSA)
   to the list of known hosts.
```

Now that you have successfully logged into your instance, you are ready to configure your instance. For instructions on how to configure your instance, see Configure the Amazon EC2 Instance (p. 18).

### **Configure the Amazon EC2 Instance**

In this topic, we will configure the running instance. You will do the following tasks:

- · Set permissions on the settings file
- Install MySQL Server.
- Start the web server and MySQL.
- Configure a database.
- Configure the application.

To simplify this tutorial, we are creating a database that will run locally on one Amazon EC2 instance. You will configure the Drupal application to use this Amazon EC2 instance for your database; all other Amazon EC2 instances will connect to this instance to access the database.

If you are going to use more than one Amazon EC2 instance, you will usually set up your database on a different server from the one that is running your application. That way, the information is stored in one

location, and all instances have access to the same data instead of a local running database that may be out of sync.

Creating a separate database is beyond the scope of this document. For more information about setting up Amazon RDS for your web application, go to Step 8: Add Amazon RDS inside *Getting Started with AWS Web Application Hosting for Linux*.

#### To set permissions on the settings file

• On your Amazon EC2 instance, at a command prompt, use the following command to set permissions:

```
sudo chmod 666 /var/www/html/sites/default/settings.php
```

#### To install a MySQL Server

 On your Amazon EC2 instance, at a command prompt, use the following command to install MySQL Server:

sudo yum install mysql-server

When you are prompted, type 'y'.

#### To start the web server and MySQL

1. On your Amazon EC2 instance, at a command prompt, start the web server, and then configure it to start up automatically on reboot:

sudo chkconfig httpd on

sudo service httpd start

You'll see a response like the following.

Starting httpd [OK]

2. Start mysql, and configure it to start up automatically on reboot.

sudo chkconfig mysqld on

sudo service mysqld start

You'll see a response like the following.

Starting mysqld [OK]

#### To configure a database

1. On your Amazon EC2 instance, update the password for the 'root' user. In this example, you'll use the password 'root'.

mysqladmin -u root password root

2. Create a database. In this example, you'll use the database name 'mydb'.

```
mysqladmin -u root -p create mydb
```

When you are prompted for a password, type 'root'.

3. Sign in and set the access database rights.

mysql -u root -p

When you are prompted for a password, type 'root'.

4. At the MySQL prompt, set the permissions by using the following command. Replace <your public EC2 DNS address> with the public DNS address of the Amazon EC2 instance, which you recorded in Step 4: Launch an Instance (p. 10).

```
GRANT SELECT, INSERT, UPDATE, DELETE, CREATE, DROP, INDEX, ALTER, LOCK
TABLES, CREATE TEMPORARY TABLES ON mydb.* TO 'awsuser'@'<your public EC2
DNS address>' IDENTIFIED BY 'mypassword';
```

If successful, MySQL will reply with the following:

```
Query OK, 0 rows affected
```

5. At the MySQL prompt, set the permissions by using the following command.

```
GRANT SELECT, INSERT, UPDATE, DELETE, CREATE, DROP, INDEX, ALTER, LOCK
TABLES, CREATE TEMPORARY TABLES ON mydb.* TO 'awsuser'@'%' IDENTIFIED BY
'mypassword';
```

If successful, MySQL will reply with the following:

Query OK, 0 rows affected

6. To activate the new permissions, enter the following command:

FLUSH PRIVILEGES;

If successful, MySQL will reply with the following:

Query OK, 0 rows affected

7. Exit the MySQL prompt by typing the following:

| exit                                    |  |
|-----------------------------------------|--|
| The server responds with the following: |  |
| Вуе                                     |  |

#### To configure the application

- 1. Open your web browser. In the Address box, type the public DNS address of the Amazon EC2 instance, which you recorded in Step 4: Launch an Instance (p. 10). The **Choose profile** page appears in the Drupal installation wizard.
- 2. On the **Choose profile** page, click **Standard**, and then click **Save and continue**.

| 📦 AWS Management Console 🛛 🛛 👌 Select an insta | allation profile   Dru × 🔅                                      |  |  |  |  |
|------------------------------------------------|-----------------------------------------------------------------|--|--|--|--|
| Select an installation profile                 |                                                                 |  |  |  |  |
|                                                | Standard<br>Install with commonly used features pre-configured. |  |  |  |  |
|                                                | Minimal<br>Start with only a few modules enabled.               |  |  |  |  |
| Choose profile                                 | Save and continue                                               |  |  |  |  |
| Choose language                                | Save and continue                                               |  |  |  |  |
| Verify requirements                            |                                                                 |  |  |  |  |
| Set up database                                | i i                                                             |  |  |  |  |
| Install profile                                |                                                                 |  |  |  |  |
| Configure site                                 |                                                                 |  |  |  |  |
| Finished                                       |                                                                 |  |  |  |  |
| Finished                                       |                                                                 |  |  |  |  |

3. On the **Choose language** page, click **English**, and then click **Save and continue**. The **Set up** database page appears.

| 💗 AWS Management Console | × 🛛 👌 Choose language | Drupal × ÷                                                                                                    |
|--------------------------|-----------------------|----------------------------------------------------------------------------------------------------|
|                          | Choose language       | ÷                                                                                                    |
|                          |                       | <ul> <li>English (built-in)</li> <li>Learn how to install Drupal in other languages</li> <li>Save and continue</li> </ul> |
|                          | ✓ Choose profile      |                                                                                                    |
|                          | Choose language       | <                                                                                                    |
|                          | Verify requirements   |                                                                                                    |
|                          | Set up database       | 5                                                                                                    |
|                          | Install profile       | ÷                                                                                                    |
|                          | Configure site        | <u> </u>                                                                                                    |
|                          | Finished              | <pre></pre>                                                                                                    |
| Depart on A grant        |                       | man man man                                                                                                    |

- 4. On the Set up database page, enter the following information.
  - a. Under Database type, click MySQL, MariaDB, or equivalent.
  - b. In the **Database name** box, type the name of your database. In this example, you'll use mydb.

- c. In the **Database username** box, type the user name for your database. In this example, you'll use awsuser.
- d. In the **Database password** box, type the password for your database. In this example, you'll use mypassword.

| abase configuration   Drupal        | *                                                                                         |
|-------------------------------------|-------------------------------------------------------------------------------------------|
| Database configura                  | tion                                                                                      |
| <u>`</u>                            |                                                                                           |
|                                     | Database type *                                                                           |
|                                     | MySQL, MariaDB, or equivalent                                                             |
|                                     | SQLite                                                                                    |
| 9                                   | The type of database your Drupal data will be stored in.                                  |
| ✓ Choose profile                    | Database name *                                                                           |
|                                     | mydb                                                                                      |
| <ul> <li>Choose language</li> </ul> | The name of the database your Drupal data will be stored in. It must exist on your server |
| ✓ Verify requirements               | before Drupal can be installed.                                                           |
| Set up database                     | Database username *                                                                       |
| Install profile                     | awsuser                                                                                   |
| Configure site                      |                                                                                           |
| Configure site                      | Database password                                                                         |
| Finished                            | •••••                                                                                     |
|                                     | ADVANCED OPTIONS                                                                          |
|                                     | Save and continue                                                                         |
|                                     |                                                                                           |

#### e. Click Advanced Options.

f. In the **Database host** box, type the public DNS address of your Amazon EC2 instance, which you recorded in Step 4: Launch an Instance (p. 10).

| Configure site | Database password                                                                                                    |
|----------------|----------------------------------------------------------------------------------------------------|
| Finished       | ••••••                                                                                                    |
|                | ▼ ADVANCED OPTIONS                                                                                                    |
|                | These options are only necessary for some sites. If you're not sure what you                                                   |
|                | should enter here, leave the default settings or check with your hosting provider.                                             |
|                | Database host *                                                                                                    |
|                | ec2-184-72-209-110.compute-1.amazonaws.coi                                                                                     |
|                | If your database is located on a different server, change this.                                                                |
|                |                                                                                                    |
|                | Database port                                                                                                    |
|                |                                                                                                    |
|                | If your database server is listening to a non-standard port, enter its number.                                                 |
|                |                                                                                                    |
|                | Table prefix                                                                                                    |
|                |                                                                                                    |
|                | If more than one application will be sharing this database, enter a table prefix such as<br>drupal_ for your Drupal site here. |
|                |                                                                                                    |
|                |                                                                                                    |
|                | Save and continue                                                                                                    |

- g. Click Save and continue.
- 5. On the **Configure site** page, enter the following information.
  - a. In the **Site name** box, type a name for your site.
  - b. In the Site e-mail address box, type your email address.
  - c. In the **Username** box, type a user name.

- d. In the **Password** box, type a password that corresponds to the user name.
- e. In the **Confirm password** box, retype the password.

| le Edit View Higtory Bookmarks<br>C × ☆ € ht<br>Most Visited ම Getting Started ≧ L<br>Convert -                                                                             | tp://ec2-184-72-209-110.compute-1.amazonaws.com/install.php?profile=stand 🏠 🔹 MySQL server t                                                                                                    | hrougł |
|----------------------------------------------------------------------------------------------------|----------------------------------------------------------------------------------------------------|--------|
| startnow Search with Bing                                                                                                    | Search 🏼 Shopping 🖀 Games 🐷 Travel 🐧 MSN 🤹 Amazo                                                                                                    | n      |
| Configure site   Drupal                                                                                                    | All necessary changes to <i>sites/default</i> and <i>sites/default/settings.php</i> have<br>been made, so you should remove write permissions to them now in order to<br>avoid security risks. If you are unsure how to do so, consult the online<br>handbook. |        |
| <ul> <li>Choose profile</li> <li>Choose language</li> <li>Verify requirements</li> <li>Set up database</li> <li>Install profile</li> <li>Configure site Finished</li> </ul> | SITE INFORMATION Site name * Site e-mail address * Automated e-mails, such as registration information, will be sent from this address. Use an address ending in your site's domain to help prevent these e-mails from being flagged as spam.                  |        |
|                                                                                                    | SITE MAINTENANCE ACCOUNT Username * Spaces are allowed; punctuation is not allowed except for periods, hyphens, and underscores.                                                                                                    |        |

f. Click Save and continue.

The installation is complete.

| 前 AWS Management Console | 🗙 👌 Drupal installation complete   myl X                        |  |  |  |  |  |
|--------------------------|-----------------------------------------------------------------|--|--|--|--|--|
|                          | Drupal installation complete                                    |  |  |  |  |  |
|                          | Congratulations, you installed Drupal!<br>Visit your new site.  |  |  |  |  |  |
|                          | <ul> <li>✓ Choose profile</li> <li>✓ Choose language</li> </ul> |  |  |  |  |  |
|                          | ✓ Verify requirements                                           |  |  |  |  |  |
|                          | ✓ Set up database ✓ Install profile                             |  |  |  |  |  |
|                          | ✓ Configure site                                                |  |  |  |  |  |
|                          | ✓ Finished                                                      |  |  |  |  |  |
|                          |                                                                 |  |  |  |  |  |

6. Click Visit your new site.

| Welcome to ec2-184-72-209-110.com                                 | pute-1.amazonaws.com   ec2-184-72-209-110.compute-1.amazonaws.com - Mozilla Firefox |
|-------------------------------------------------------------------|-------------------------------------------------------------------------------------|
| <u>File E</u> dit <u>V</u> iew Hi <u>s</u> tory <u>B</u> ookmarks | <u>I</u> ools <u>H</u> elp                                                          |
| 🔇 💽 C 🗙 🏠 🌏 h                                                     | nttp://ec2-184-72-209-110.compute-1.amazonaws.com/ 🏠 🚽 💽 – MySQL server througl 🌶   |
| 🔺 Most Visited 🥘 Getting Started 🔜 l                              | Latest Headlines                                                                    |
| 🗞 Convert 🔹                                                       |                                                                                     |
| startnow Search with Bing                                         | 🔕 - Search 📑 Shopping 💈 Games 🐭 Travel 🤸 MSN 🧕 Amazon                               |
| & Welcome to ec2-184-72-209-110.                                  | co +                                                                                |
| <b>()</b>                                                         | Hello sapierce Log out                                                              |
| Dashboard Content Structure                                       | Appearance People Modules Configuration Reports Help                                |
| Add content Find content                                          | Edit shortcuts                                                                      |
| Home                                                              |                                                                                     |
| ٩                                                                 | Welcome to ec2-184-72-209-110.compute-<br>1.amazonaws.com                           |
| Navigation                                                        | No front page content has been created yet.                                         |
| Add content                                                       | Add new content                                                                     |
| <ul> <li>Add content</li> </ul>                                   | Aud new content                                                                     |
|                                                                   |                                                                                     |
|                                                                   |                                                                                     |
|                                                                   |                                                                                     |
|                                                                   |                                                                                     |
|                                                                   |                                                                                     |

7. To add a new article to your site, click Add new content.

Congratulations! You have successfully deployed your web application with Amazon Web Services. In the future, if you decide that you want to launch more instances, you won't want to customize each one. Let's create a custom AMI that incorporates all the configuration changes we've made.

# **Step 6: Create a Custom AMI**

Now that we have customized our Amazon EC2 instance, we can save this Amazon Machine Image (AMI) and launch future environments with this saved configuration.

#### To create an AMI from a running Amazon EC2 instance

- 1. Open the Amazon EC2 console at https://console.aws.amazon.com/ec2/.
- 2. Make sure that US East (N. Virginia) is selected in the region selector of the navigation bar.
- 3. In the navigation pane, click **Instances**.
- 4. On the Instances page, right-click your running instance, and then click Create Image.
- 5. In the **Create Image** dialog box, fill in a unique image name and an optional description of the image (up to 255 characters), and then click **Create Image**.

Amazon EC2 terminates the instance, takes images of any volumes that were attached, creates and registers the AMI, and then relaunches the instance.

- 6. The Create Image dialog shows the AMI ID. Make a note of it; you will need it in a later task.
- 7. To view the status of the new AMI, click **AMIs** in the navigation pane. While the new AMI is being created, its status is *pending*. It takes a few minutes for the whole process to finish.
- 8. When the status of your AMI changes to *available*, go to the **Snapshots** page by clicking **Snapshots** in the navigation pane. View the new snapshot that was created for the AMI. Any instance that you launch from the new AMI uses this snapshot as its root device volume.

| Cre   | eate Snapshot    | Delete      | Permissions | Create Volume Create Image Copy                  | C 💠 🛛                | ) |
|-------|------------------|-------------|-------------|--------------------------------------------------|----------------------|---|
| Viewi | ing: Owned By Me |             | • Search    | K ≪ 1                                            | to 50 of 257 Items 💙 | × |
|       | Name 👒 Snap      | shot ID     | Capacity    | Description                                      | Status               | ş |
| V     | empty 💽 sr       | ap-b92ad5fd | 10 GiB      | Created by CreateImage(i- ) for ami- from vol-1e | e5f8b7f 🥥 completed  | ^ |

Eventually, you'll probably want to have multiple Amazon EC2 instances running across multiple Availability Zones. If one Availability Zone becomes unavailable, the traffic will be rerouted to another Availability Zone. An Elastic Load Balancer will enhance the availability of your application, whether all of your instances are in the same Availability Zone or in multiple Availability Zones. To create an Elastic Load Balancer, move on to Step 7: Create an Elastic Load Balancer (p. 25).

# **Step 7: Create an Elastic Load Balancer**

Elastic Load Balancing automatically distributes and balances the incoming application traffic among all the instances you are running, improving the availability and scalability of your application. The service also makes it easy to add new instances or remove underused instances when you need to increase or decrease the capacity of your application. The following diagram shows how the load balancer works. In this diagram, the load balancer contains two listeners. The first listener accepts traffic on port 80 using HTTP and forwards these requests to the Amazon EC2 instances using HTTP on port 8080. The other listener accepts traffic on port 443 using HTTPS and forwards these requests to the Amazon EC2 instances using HTTPS on port 4443.

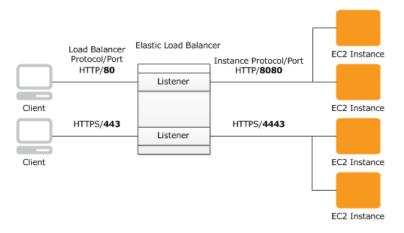

You can specify the protocol and port for both the client and the Amazon EC2 instances. In this step, we will create a load balancer for an HTTP service. We'll specify that the load balancer listen on port 80 for incoming traffic from clients and then distribute traffic on port 80 to the instances.

As soon as your load balancer becomes available, you're billed for each hour or partial hour that you keep the load balancer running. For more information about Elastic Load Balancing pricing, see the Elastic Load Balancing details page.

For more information about elastic load balancers, go to the Elastic Load Balancing Documentation.

#### To create a load balancer

- 1. Define a load balancer:
  - a. Open the Amazon EC2 console at https://console.aws.amazon.com/ec2/.
  - b. In the top navigation bar, click US East (N. Virginia) in the region selector.

- c. In the left navigation pane, click Load Balancers.
- d. Click Create Load Balancer.
- e. In the Create a New Load Balancer wizard, on the Define Load Balancer page, enter a name for your load balancer. In this example, type MyLB.

| Create               | a New Load Balancer                                                                                                    |                                                 |                                                           |                                     | Cance                     |
|----------------------|----------------------------------------------------------------------------------------------------|-------------------------------------------------|-----------------------------------------------------------|-------------------------------------|---------------------------|
| DEEL                 | O                                                                                                    | ADD EC2                                         | REVIEW                                                    |                                     |                           |
| BAI                  | LANCER HEALTH CHECK                                                                                                    | INSTANCES                                       | REVIEW                                                    |                                     |                           |
| that you<br>your loa | zard will walk you through s<br>u can identify it from other<br>ad balancer. Traffic from yo<br>ult, we've configured your | load balancers you m<br>our clients can be rout | ight create. You will also r<br>ed from any load balancer | need to configur<br>port to any por | e ports and protocols for |
|                      | Load Balancer Name:                                                                                                    | MyLB                                            |                                                           |                                     |                           |
|                      | Listener<br>Configuration:                                                                                                 |                                                 |                                                           |                                     |                           |
|                      | Load Balancer Protocol                                                                                                    | Load Balancer Port                              | Instance Protocol                                         | Instance Port                       | Actions                   |
|                      | НТТР                                                                                                    | 80                                              | HTTP                                                      | 80                                  | Remove                    |
|                      | HTTP -                                                                                                    |                                                 | HTTP -                                                    |                                     | Save                      |
|                      |                                                                                                    |                                                 | Continue 🔁                                                |                                     |                           |
|                      |                                                                                                    |                                                 |                                                           |                                     |                           |

f. Leave the Listener Configuration set to the default value for this example. The Load Balancer Port and Protocol specifies the port and protocol that the load balancer will use to listen for traffic from clients. The Instance Protocol and Port specifies the port and protocol the load balancer will use to route traffic to the instances. For example, if you want the load balancer to forward traffic to the instances using port 8080, you can specify that here.

#### Note

After you configure the listener information, you cannot change it. If you want to update this information, you will need to create a new load balancer.

- g. Click Continue.
- 2. Configure the health check:

Elastic Load Balancing routinely checks the health of each load-balanced Amazon EC2 instance. If Elastic Load Balancing finds an unhealthy instance, it stops sending traffic to the instance and reroutes traffic to healthy instances.

- a. On the Configure Health Check page under Configuration Options, do the following:
  - Leave **Ping Protocol** set to its default value of **HTTP**. In the future, if you want to use a more secure protocol for the load balancer to send ping requests to your instances, you can use HTTPS and specify a different port. For information on using HTTPS with Elastic Load Balancing, see Elastic Load Balancing Developer Guide in *Elastic Load Balancing Developer Guide*.
  - Leave Ping Port set to its default value of 80.

Elastic Load Balancing uses the ping port to send health check queries to your Amazon EC2 instances.

#### Note

If you specify a ping port value, your Amazon EC2 instances must accept incoming traffic on the port that you specify. You can set a port value other than 80, and you can change this value at any time.

• In the Ping Path box, replace the default value with a single forward slash ("/").

Elastic Load Balancing sends health check queries to the ping path you specify. This example uses a single forward slash so that Elastic Load Balancing sends the query to your HTTP server's default home page, whether that default page is named index.html, default.html, or a different name. When you deploy your application, consider creating a special lightweight file that responds only to the health check. Doing so helps differentiate between traffic that is hitting your site and responses to the load balancer.

b. Under Advanced Options, set the Healthy Threshold to 2. Accept the default values on the other options.

Typically, the default value of 10 is fine for a healthy threshold. To expedite this tutorial, we specify 2 so you don't have to wait as long to see healthy instances.

| Create a New Load Balancer                     |                                    | Cancel 🗶                                                                                                    |
|------------------------------------------------|------------------------------------|----------------------------------------------------------------------------------------------------|
| DEFINE LOAD CONFIGURE<br>BALANCER HEALTH CHECK | ADD EC2 REVIEW<br>INSTANCES        |                                                                                                    |
|                                                | fails the health check, it is auto | C2 instances and only route traffic to instances that<br>matically removed from the load balancer. Customize |
| Configuration Options:                         |                                    |                                                                                                    |
| Ping Protocol:                                 | HTTP 🔻                             |                                                                                                    |
| Ping Port:                                     | 80                                 |                                                                                                    |
| Ping Path:                                     | 1                                  |                                                                                                    |
| Advanced Options:                              |                                    |                                                                                                    |
| <b>Response Timeout:</b>                       | 5 Seconds                          | Time to wait when receiving a response from the health check (2 sec - 60 sec).                               |
| Health Check Interval:                         | 0.5 Minutes                        | Amount of time between health checks (0.1 min - 5 min)                                                       |
| Unhealthy Threshold:                           | <b>2</b> 3 4 5 6 7 8 9 10          | Number of consecutive health check failures before declaring an EC2 instance unhealthy.                      |
| Healthy Threshold:                             | <b>2</b> 3 4 5 6 7 8 9 10          | Number of consecutive health check successes before declaring an EC2 instance healthy.                       |
| < Back                                         | Continue                           |                                                                                                    |
|                                                |                                    |                                                                                                    |
|                                                |                                    |                                                                                                    |

- c. Click Continue.
- 3. On the Add EC2 Instances page, click Continue.

|                | New Load       | Balance                  | r           |                 |                                                       | Cancel D |
|----------------|----------------|--------------------------|-------------|-----------------|-------------------------------------------------------|----------|
| DEFINE<br>BALA | E LOAD<br>NCER | CONFIGURE<br>HEALTH CHEC | CK INST     | DEC2 REVIE      | w<br>weady behind another load balancer or part of an |          |
|                |                |                          |             |                 | to add those instances to this load balancer.         |          |
| lanual         | ly Add Ins     | stances                  | to Load Bal | lancer:         |                                                       |          |
| Select         | Instance       | Name                     | State       | Security Groups | Availability Zone                                     |          |
| No record      | ds found.      |                          |             |                 |                                                       |          |
|                |                |                          |             |                 |                                                       |          |
|                |                |                          |             |                 |                                                       |          |
|                |                |                          |             |                 |                                                       |          |
|                |                |                          |             |                 |                                                       |          |
|                |                |                          |             |                 |                                                       |          |
|                |                |                          |             |                 |                                                       |          |
|                |                |                          |             |                 | select all   select none                              |          |
| vailab         | ility Zone     | Distribu                 | tion:       |                 | select all   select none                              |          |
|                | ility Zone     |                          | tion:       |                 | select all   select none                              |          |
|                | -              |                          | tion:       |                 | select all   select none                              |          |
|                | -              |                          | tion:       | Continue        | select all   select none                              |          |
| No inst        | -              |                          | tion:       | Continue        | select all   select none                              |          |
| No inst        | -              |                          | tion:       | Continue        | select all   select none                              |          |
| No inst        | -              |                          | tion:       | Continue        | select all   select none                              |          |

4. Review your settings. To make changes to the settings, click the **Edit** link for a specific step in the process.

| Create a New Load Balanc                                           | er                              |           | Cancel 🗙                                                                                                    |
|--------------------------------------------------------------------|---------------------------------|-----------|----------------------------------------------------------------------------------------------------|
| DEFINE LOAD CONFIGU<br>BALANCER HEALTH CH                          |                                 | REVIEW    |                                                                                                    |
| DEFINE LOAD BALANCER<br>Load Balancer Name:<br>Port Configuration: | MyLB<br>80 (HTTP) forwarding to | 80 (HTTP) |                                                                                                    |
| CONFIGURE HEALTH CHECK                                             |                                 |           | Edit Load Balancer Definition                                                                                                    |
| Ping Target:<br>Timeout:<br>Interval:                              | 5                               |           | Unhealthy Threshold: 2<br>Healthy Threshold: 2<br>Edit Health Check                                                                                                    |
| ADD EC2 INSTANCES<br>EC2 Instances:                                | No instances                    |           | Edit EC2 Instance Selection                                                                                                    |
| < Back                                                             |                                 | Create    | Edit EC2 Instance Selection<br>Please review your selections on this page.<br>Clicking "Create" will launch your load balancer.<br>Check the Amazon EC2 product page for load<br>balancer pricing info |
|                                                                    |                                 |           | balancer pincing into                                                                                                    |
|                                                                    |                                 |           |                                                                                                    |
|                                                                    |                                 |           |                                                                                                    |

#### Important

After you create a load balancer, you can modify any of the settings except for **Load Balancer Name** and **Port Configuration**. To rename a load balancer or change its port configuration, create a replacement load balancer.

- 5. Click Create.
- 6. On the **Confirmation** page, click **Close**.

| Create a New Load Bala                           | ncer                                                                                               | Cancel 🗙 |
|--------------------------------------------------|----------------------------------------------------------------------------------------------------|----------|
| Your load balancer has                           | been created.                                                                                      |          |
| Note: It may take a fe<br>> View my load balance | w minutes for your instances to become active in the new load balancer. rs and check their status. |          |
| < Back                                           | Close                                                                                              |          |
|                                                  |                                                                                                    |          |
|                                                  |                                                                                                    |          |
|                                                  |                                                                                                    |          |
|                                                  |                                                                                                    |          |
|                                                  |                                                                                                    |          |
|                                                  |                                                                                                    |          |
|                                                  |                                                                                                    |          |
|                                                  |                                                                                                    |          |

Your new load balancer now appears in the list.

As a best practice, you should have sufficient instances across Availability Zones to survive the loss of any one Availability Zone. Therefore, we will ensure that our load balancer points to multiple Availability Zones in the next step.

- 7. Record the public DNS address:
  - a. In the Load Balancers pane, click MyLB.
  - b. Click the **Description** tab.

| Fiewing: All Load Balancers                                                                                                    |                                                                                                    |                                                                                      |
|----------------------------------------------------------------------------------------------------|----------------------------------------------------------------------------------------------------|--------------------------------------------------------------------------------------|
|                                                                                                    |                                                                                                    | Ҝ 🔇 1 to 10 of 10 Items 🔉                                                            |
| Load Balancer Name DNS Name                                                                                                    | Port Configuration                                                                                                    | Availability Zones                                                                   |
| MyLB-601633057.us-east-1.elb.amazonaws.c                                                                                                    | om 80 (HTTP) forwarding to 80 (HTTP)                                                                                                    | us-east-1b, us-east-1c                                                               |
| 1 Load Balancer selected                                                                                                    |                                                                                                    |                                                                                      |
| 🔆 Load Balancer: MyLB                                                                                                    |                                                                                                    |                                                                                      |
| Description Instances Health Check Security Listen                                                                                                    | ers                                                                                                    |                                                                                      |
| DNS Name:<br>MYLB-601633057.us-east-1.elb.amazor<br>ipVoc.MyLB-601653057.us-east-1.dlb.amazor<br>ipVoc.MyLB-601653057.us-east-1.dlb.amazor<br>dualstack.MyLB-601633057.us-east-1.dlb.amazor<br>usbould never create an 'A' record<br>DNS name for your LoadBalancer instea<br>service, you should create a CNAME rec<br>to create a hosted zone. For more infor | haconaws.com (AAAA Record)<br>alb.amazonaws.com (A or AAAA Record)<br>associated with a LoadBalancer can ch<br>with any specific IP address. If you wan<br>ad of the name generated by the Elastic<br>ord for the LoadBalancer DNS name, or | ange over time,<br>it to use a friendly<br>c Load Balancing<br>r use Amazon Route 53 |

- c. Write down the public DNS address. You will need it later in this tutorial.
- 8. Add an Availability Zone:

- a. In the list of load balancers, click **MyLB**.
- b. Click the **Instances** tab.
- c. Click the plus icon.

| Create Load Balancer Delete   | ]                                 |                     |                      | ୯ 🛊 😡                              |  |
|-------------------------------|-----------------------------------|---------------------|----------------------|------------------------------------|--|
| Viewing: All Load Balancers   |                                   |                     |                      | Ҝ 🕻 1 to 10 of 10 Items   ک        |  |
| Load Balancer Name DNS Name   | ne                                | Port Configura      | ation                | Availability Zones                 |  |
| Aztest-ElasticLoad- aztest-El | asticLoad-AOZJ2O83YKV8-465908024. | us- 80 (HTTP) forwa | arding to 8888 (HTTP | us-east-1c, us-east-1b, us-east-1a |  |
| 1 Load Balancer selected      |                                   |                     |                      |                                    |  |
| Load Balancer: MyLB           | Ith Check Security Listeners      |                     |                      |                                    |  |
| Instances                     |                                   |                     | ٩                    | <u> </u>                           |  |
| Instance Name                 | Availability Zone                 | Status              | Actions              |                                    |  |
| No records found.             |                                   |                     |                      |                                    |  |
| Availability Zones            |                                   |                     |                      | ~                                  |  |
| Availability Zone             | Instance Count                    | Healthy?            | Actions              |                                    |  |
| us-east-1c                    | 0                                 | No (why?)           | -                    |                                    |  |

- d. In the Add and Remove Availability Zones dialog box do the following:
  - Click us-east-1b: 0 instances.
  - Click us-east-1c: 0 instances.
  - Click Save.

| Add and Remove Availability Zones Cancel 🗵                                                                                                    |
|----------------------------------------------------------------------------------------------------|
| Load balancers distribute requests evenly among<br>the availability zones to which they are assigned.<br>Add or remove zones from the Load Balancer<br>below. |
| 🔲 us-east-1a: 0 instances                                                                                                    |
| 🗹 us-east-1b: 0 instances                                                                                                    |
| 🗷 us-east-1c: 0 instances                                                                                                    |
| us-east-1d: 0 instances                                                                                                    |
| us-east-1e: 0 instances                                                                                                    |
| You are enabling an Availability Zone that is empty<br>(has no running instances).                                                                            |
| Save                                                                                                    |
|                                                                                                    |

In a later task, you will launch instances in these two Availability Zones by using Auto Scaling. You'll see that the Availability Zones column for the load balancer is updated for both Availability Zones.

### Where You're At

Here's where you are in building your architecture.

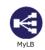

In Step 4: Launch an Instance (p. 10), you set a security group to allow all traffic to connect to your Amazon EC2 instance via port 80 (HTTP). Now that you have created an Elastic Load Balancer, you can update your security group to allow only incoming HTTP traffic from your Elastic Load Balancer. Move on Step 8: Update Your Amazon EC2 Security Group (p. 31).

# Step 8: Update Your Amazon EC2 Security Group

In Step 4: Launch an Instance (p. 10), we created a security group that enabled HTTP over port 80. The security group allows all traffic to access the Amazon EC2 instance directly over HTTP/80. Because you created an Elastic Load Balancer, a more secure method is to allow only the load balancer to access your Amazon EC2 instance. In addition, because we launched two new instances with our Auto Scaling group, we want all the instances to access the information from one database so that the information presented to the user will stay in sync. To do so, we need to set up a new rule so that the new instances can query the database on the original instance by using MySQL. In this task, you will update your security group to allow only the load balancer to access your Amazon EC2 instance over HTTP/80 and allow only the instances inside the webappsecuritygroup to accept inbound traffic over 3306/MySQL. There are several ways you can setup your database, including setting up a dedicated database server or using Amazon RDS. Setting up a database is beyond the scope of this document. For more information about setting up Amazon RDS for your web application, go to Step 8: Add Amazon RDS inside *Getting Started with AWS Web Application Hosting for Linux*.

#### To configure your security group

- 1. Open the Amazon EC2 console at https://console.aws.amazon.com/ec2/.
- 2. In the top navigation bar, click US East (N. Virginia) in the region selector.
- 3. In the left navigation pane, click Load Balancers.
- 4. Select the load balancer that you created earlier, and click the Security tab. In the Source Security Group field, copy or write down the name of the security group that's associated with the load balancer. You will need this name to update your instance's security group rules.
- 5. In the left navigation pane, click Security Groups.
- 6. On the **Security Groups** page, click the security group webappsecuritygroup that you created in the previous procedure. If you cannot see your security group, you may need to select **All security** groups from the filter list.
- 7. Click the Inbound tab, and click Edit.
- In the row that displays port 80 (HTTP), select Custom IP from the Source field, and enter the name of the security group that's associated with your load balancer, for example, amazon-elb/amazon-elb-sg.
- 9. Click Add Rule.
- 10. Select MYSQL from the Type list.
- 11. In the **Source** field, type **webappsecuritygroup**. Select the security group ID for the webappsecuritygroup when it appears.

| Туре 🕕 | Protocol (i) | Port Range (i) | Source ()                      |   |
|--------|--------------|----------------|--------------------------------|---|
| SSH    | ÷ TCP        | 22             | Anywhere + 0.0.0.0/0           | 8 |
| нттр   | * TCP        | 80             | Custom IP + amazon-elb/amazon- | ⊗ |
| MYSQL  | \$ TCP       | 3306           | Custom IP ‡ sg-15f7eb7e        | 8 |

12. Click **Save**. The rules for this security group will be enforced when the instances that use these rules are launched.

Now that you have configured your Amazon EC2 security group, you can move on to Step 9: Launch Amazon EC2 Instances Using Auto Scaling (p. 32). Auto Scaling can adjust the number of running instances as traffic levels change.

# Step 9: Launch Amazon EC2 Instances Using Auto Scaling

Auto Scaling launches and terminates Amazon EC2 instances automatically according to user-defined policies, schedules, and alarms. You can use Auto Scaling to maintain a fleet of Amazon EC2 instances that can adjust to any presented load. You can also use Auto Scaling to bring up multiple instances in a group at one time.

As the name implies, Auto Scaling responds automatically to changing conditions. All you need to do is specify how it should respond to those changes. For example, you can instruct Auto Scaling to launch an additional instance whenever CPU usage on one or more existing instances exceeds 60 percent for ten minutes, or you could tell Auto Scaling to terminate half of your website's instances over the weekend, when you expect traffic to be low.

Auto Scaling can ensure that the instances in your fleet are performing optimally so that your applications continue to run efficiently. Auto Scaling groups can even work across multiple Availability Zones, so that if an Availability Zone becomes unavailable, Auto Scaling will automatically redistribute traffic to applications in a different Availability Zone. With Auto Scaling, you can ensure that you always have at least one healthy instance running. For more information, see Auto Scaling.

In this example, you will set up the basic infrastructure that must be in place to get Auto Scaling started for most applications. You'll do the following:

- Create a launch configuration.
- Create an Auto Scaling group.
- Create a policy for your Auto Scaling group.

For the purposes of this tutorial, we'll set up an application running on Amazon EC2 to be load-balanced and auto-scaled with a minimum number of two instances and maximum number of two instances. By setting the minimum and maximum number to be the same, you can ensure that you always have the desired number of instances even if one instance fails. When you create your actual website, as a best practice you should launch sufficient instances across Availability Zones to survive the loss of any one Availability Zone. Additionally, the maximum number of instances must be greater than the minimum to make use of the Auto Scaling feature.

You can control how big your fleet gets by specifying a maximum number of instances. In this example, Auto Scaling is configured to add one instance when there is an increase in load. We will define the policy in this topic, and in the next section we will create a CloudWatch alarm to take action on the policy when the average NetworkOut exceeds a threshold of 6,000,000 bytes for 5 minutes. Auto Scaling and Amazon CloudWatch work together to launch or terminate instances according to the policies you create. To save time, we will create just one policy; however, you can create more policies, such as a policy to terminate instances when load decreases.

If you haven't already installed the Auto Scaling command line tools, you need to do that now. For information go to, Using the Command Line Tools in the Auto Scaling Developer Guide. You will use the command line tools to set up Auto Scaling.

#### To set up an auto-scaled, load-balanced application running on Amazon EC2

- 1. Open a command prompt window: From a local Windows computer, click **Start**. In the **Search** box, type cmd and then press Enter.
- 2. The launch configuration is a template for the instances you launch in your Auto Scaling group. To define the launch configuration for this example, we will use the as-create-launch-config command. The following parameters define your launch configuration.
  - *image-id* is the AMI ID. Use the custom AMI ID that you created in Step 6: Create a Custom AMI (p. 24).
  - *instance-type* contains basic information, such as operating system, memory, and local storage, about the instance that you will launch. For this example, use the same instance type that you used when your first launched your instance.
  - *key* is the key pair used to connect to your instances. Use the same key pair that you created when you first launched your instance.
  - *group* is the security group where you defined the access rules for your instance. Use the same security group that you created when you first launched your instance.

#### Note

If you launched your instance and created your security group in a VPC, you will need to specify the security group's ID in the command, and not its name.

 monitoring-disabled specifies that you want to use basic monitoring instead of detailed monitoring. By default, detailed monitoring is enabled. For more information about basic and detailed monitoring, go to Amazon CloudWatch.

We will not specify a region, because we want to use the default region. At the command prompt, type the following, and then press Enter:

```
PROMPT>as-create-launch-config MyLC --image-id ami-95celafc --instance-type t1.micro --group webappsecuritygroup --key mykeypair --monitoring-disabled
```

Auto Scaling returns output similar to the following example:

OK-Created launch config

#### Note

You can copy the commands from this document and paste them in the Command Prompt window. To paste the contents in the command line window, right-click in the Command Prompt window, and then click Paste. If you have trouble getting the commands to work, ensure that the command was entered correctly.

You have now created your launch configuration.

Amazon EC2 Launch Configuration: MyLC

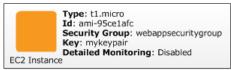

- 3. To create an Auto Scaling group in which you can launch multiple Amazon EC2 instances, you will use the as-create-auto-scaling-group command. Use the following parameters to define your Auto Scaling group.
  - launch-configuration is the name of the launch configuration that you created in the previous step.
  - *availability-zones* specifies the Availability Zones where the Amazon EC2 instances in the Auto Scaling group will be launched. In this example, you will specify two Availability Zones.

Specifying multiple Availability Zones is a good practice for building fault-tolerant applications. If one Availability Zone experiences an outage, traffic will be routed to another Availability Zone. The number of instances that are launched in the Auto Scaling group will be evenly distributed across the Availability Zones.

- min-size and max-size set the minimum and maximum number of Amazon EC2 instances in the Auto Scaling group. By setting the minimum and maximum number to be the same, you can fix the number of instances in your group. In this example, set both the minimum and maximum number to 2.
- *load-balancer* is the name of the load balancer that is used to route traffic to the Auto Scaling group.

At the command prompt, type the following, and then press Enter.

```
PROMPT>as-create-auto-scaling-group MyAutoScalingGroup --launch-configuration
MyLC --availability-zones us-east-1b, us-east-1c --min-size 2 --max-size
2 --load-balancers MyLB
```

#### Note

If you do not have permission to launch instances in us-east-1b, then try us-east-1d.

Auto Scaling returns the following:

OK-Created AutoScalingGroup

- 4. To create a policy to enlarge your fleet of instances, use the Auto Scaling as-put-scaling-policy command. This policy applies to your Auto Scaling group you created in the previous step. Use the following parameters when defining your Auto Scaling policy.
  - *auto-scaling-group* is the name of the Auto Scaling group that you want to apply the policy to. Use the Auto Scaling group name that you created in the previous step.
  - *adjustment* is the number of instances you want to increment or decrement. For this example, use 1.
  - *type* is the type of policy you want to create. For this example, use ChangeInCapacity to change the fleet size of your instances.
  - *cooldown* is the time, in seconds, after an action before Auto Scaling should evaluate conditions again.

At the command prompt, type the following, and then press Enter:

PROMPT>as-put-scaling-policy MyScaleUpPolicy --auto-scaling-group MyAutoScal ingGroup --adjustment=1 --type ChangeInCapacity --cooldown 300

Auto Scaling returns output similar to the following example:

```
POLICY-ARN arn:aws:autoscaling:us-east-1:012345678901:scalingPolicy:cbe7da4e-5d00-4882-900a-2f8113431e30:autoScalingGroupName/MyAutoScalingGroup:policy
Name/MyScaleUpPolicy
```

#### Note

To save time, we created only a policy to add an instance. In most cases, you would also create a policy to terminate one or more instances when traffic declines. Auto Scaling can decrease the number of instances when your application doesn't need the resources, saving you money. To create a policy for terminating an instance, start from the policy you just created, change the policy name, and then change the value of adjustment from 1 to -1. You use "--adjustment=-1" on a Windows machine.

At the command prompt, type the following, and then press Enter:

```
PROMPT>as-put-scaling-policy MyScaleDownPolicy --auto-scaling-group
MyAutoScalingGroup --adjustment=-1 --type ChangeInCapacity --cooldown
300
```

5. To verify that your Auto Scaling group exists, we'll use the as-describe-auto-scaling-groups command. At the command prompt, type the following, and then press Enter:

PROMPT>as-describe-auto-scaling-groups MyAutoScalingGroup --headers

Auto Scaling returns the following:

```
AUTO-SCALING-GROUPGROUP-NAMELAUNCH-CONFIGAVAILABILITY-ZONESMIN-SIZEMAX-SIZEDESIRED-CAPACITYAUTO-SCALING-GROUPMyAutoScalingGroupMyLCus-east-1b,us-east-1c1c222INSTANCEINSTANCE-IDAVAILABILITY-ZONESTATESTATUSLAUNCH-CONFIGInstancei-xxxxxxxus-east-1cInserviceHealthyMyLCINSTANCEi-xxxxxxxus-east-1bInserviceHealthyMyLC
```

Your Amazon EC2 application has been launched as an auto-scaled and load-balanced application.

For more information about Auto Scaling, see the Auto Scaling Documentation.

#### Caution

You will continue to incur costs as long as your Amazon EC2 instances are running. If at any time you want to terminate these instances, see Terminate Your Amazon EC2 Instances in Your Auto Scaling Group (p. 45).

### Where You're At

Here's where you are in building your architecture.

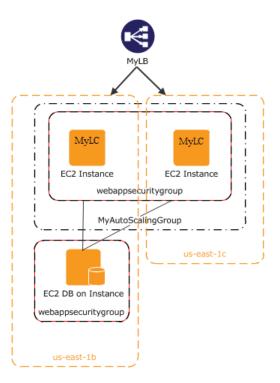

Now that you have created your Auto Scaling group and your Amazon EC2 instance is up and running, you'll want a way to monitor the health of your instance. In the next step, you'll create an Amazon CloudWatch alarm to track the Auto Scaling policy you just created.

# **Step 10: Create a CloudWatch Alarm**

Amazon CloudWatch is a web service that enables you to monitor, manage, and publish various metrics and to configure alarm actions based on those metrics.

With Amazon CloudWatch, you can collect, analyze, and view system and application metrics so that you can make operational and business decisions quickly and confidently. Amazon CloudWatch automatically collects metrics about your AWS resources, such as the performance of your Amazon EC2 instances. You can publish your own metrics directly to Amazon CloudWatch.

You can use Amazon CloudWatch to diagnose problems by looking at system performance before and after a problem occurs. Amazon CloudWatch helps you identify the cause and verify your fix by tracking performance in real time. For example, you can set up Amazon CloudWatch to send you email right away when your application slows down, so you can go back and discover, for example, that a particular database was being overloaded. When you have fixed the problem, you can use Amazon CloudWatch to watch response times return to normal. For more information about creating CloudWatch alarms, go to Creating CloudWatch Alarms in the Amazon CloudWatch Developer Guide.

A common use for Amazon CloudWatch is to keep your applications and services healthy and running efficiently. For example, you can use it to discover that your website runs best when network traffic to your Amazon EC2 instances remains below a certain threshold. You can then create an Auto Scaling policy to ensure that you always have the right number of instances to match the amount of traffic you have.

In the previous task, we created an Auto Scaling policy to add to the number of running instances. In this task, we'll associate that policy with an alarm action. When the alarm is triggered, Auto Scaling is notified and makes the appropriate changes to your resources.

You'll create an alarm with the following characteristics:

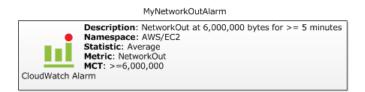

The following diagram demonstrates how Amazon CloudWatch and Auto Scaling work together. The Amazon EC2 instance reports its NetworkOut metric to Amazon CloudWatch. Amazon CloudWatch fires an alarm if the specified threshold has been exceeded and reports this to the Auto Scaling Group. The Auto Scaling group then takes action based on the policy that is set.

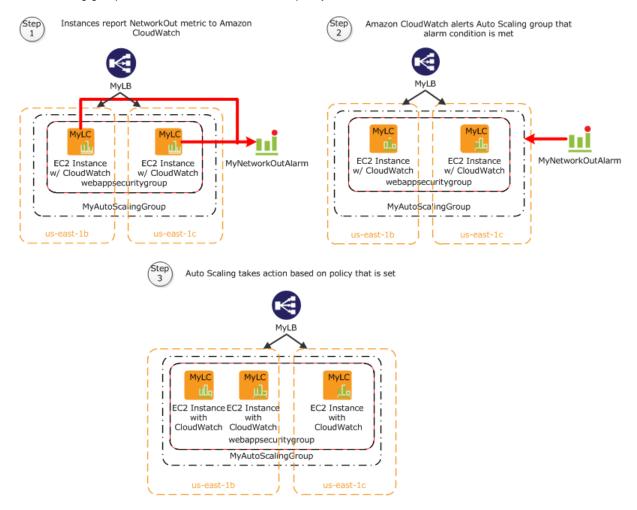

This topic walks you through creating a CloudWatch alarm to alert the application when the threshold is exceeded. To save time, we'll create just one alarm; however, you can apply the same procedure to create other alarms. For example, you could create another alarm to notify Auto Scaling that it needs to terminate an instance. For more information about Amazon CloudWatch, see the Amazon CloudWatch details page.

#### To create an Amazon CloudWatch alarm

1. Select a metric for your alarm:

- a. Open the Amazon CloudWatch console at https://console.aws.amazon.com/cloudwatch/.
- b. In the top navigation bar, click US East (N. Virginia) in the region selector.
- c. In the left navigation pane, click **Alarm**.
- d. In the details pane, click Create Alarm.
- e. In the Create Alarm Wizard, on the Select Metric page, in the Viewing list, select EC2: Aggregated by Auto Scaling Group.

| Create Alarm Wizard                                                                                                    | Cancel 🔰                                                                                                    |
|----------------------------------------------------------------------------------------------------|----------------------------------------------------------------------------------------------------|
| SELECT METRIC DEFINE ALARM CONFIGURE ACTIONS REVIEW<br>Set an alarm for any of your CloudWatch metrics. Your alarm will<br>react automatically when a metric reaches your specified threshold.<br>Available actions include sending Amazon SNS notifications and<br>executing Auto Scaling policies. To get started, select a metric.<br>Then preview it, select a statistic and sampling period, and click<br><b>Continue</b> . | Statistic:       Average       NetworkOut (Bytes)         Period:       5 Minutes       120,000         Important: select a sample period. A shorter period allows a more sensitive alarm. A longer period smooths out brief spikes.       80,000         1/13       1/13       1/13         1/13       1/13       1/13         1/10       16:00       18:00 |
| Viewing: EC2: Aggregated by Auto Scaling Group                                                                                                    | Search                                                                                                    |
| MyAutoScalingGroup                                                                                                    | CPUUtilization                                                                                                    |
| MyAutoScalingGroup                                                                                                    | DiskReadBytes                                                                                                    |
| MyAutoScalingGroup                                                                                                    | DiskReadOps                                                                                                    |
| MyAutoScalingGroup                                                                                                    | DiskWriteBytes                                                                                                    |
| MyAutoScalingGroup                                                                                                    | DiskWriteOps                                                                                                    |
| MyAutoScalingGroup                                                                                                    | NetworkIn                                                                                                    |
| MyAutoScalingGroup                                                                                                    | NetworkOut                                                                                                    |
| MyAutoScalingGroupLinux                                                                                                    | CPUUtilization                                                                                                    |
| MyAutoScalingGroupLinux                                                                                                    | DiskReadBytes                                                                                                    |
| MyAutoScalingGroupLinux                                                                                                    | DiskReadOps                                                                                                    |
| MyAutoScalingGroupLinux                                                                                                    | DiskWriteBytes                                                                                                    |
| MyAutoRealingCroupLinux                                                                                                    | DialdMriteOne                                                                                                    |
| Continue ▶                                                                                                    |                                                                                                    |

f. Click the MyAutoScalingGroup/NetworkOut row, and then click Continue.

#### Note

It can take up to 15 minutes for the Auto Scaling group to appear in the list. If you do not see your Auto Scaling group, wait up to 15 minutes, and then try again.

2. Define the alarm:

On the Define Alarm page of the Create Alarm wizard, do the following, and then click Continue:

- In the **Name** box, type MyNetworkOutAlarm.
- In the **Description** box, type a description.
- In the Define Alarm Threshold section, click >=, type 6000000 in the first box and 5 in the minutes box. For your own application, you can do some load testing to see what values make the most sense.

|                                                                                           | n Wizard                                                                                                    | Cancel                                                                  |
|-------------------------------------------------------------------------------------------|----------------------------------------------------------------------------------------------------|-------------------------------------------------------------------------|
| LECT METRIC Provide the d                                                                 |                                                                                                    | REVIEW :<br>praph below to help set the appropriate threshold. Average  |
| d <b>entify You</b><br>Assign your a                                                      | <b>r Alarm</b><br>larm a name and description.                                                                                                    |                                                                         |
| Name:                                                                                     | MyNetworkOutAlarm                                                                                                    |                                                                         |
| Description:                                                                              | This is my network out alarm.                                                                                                    |                                                                         |
| Alarms have t<br>specify. First,<br>any of the th                                         | define the criterion for entering the ALARM s                                                                                                    |                                                                         |
| Alarms have t<br>specify. First,<br>any of the th                                         | hree states: ALARM, OK, and INSUFFICIENT I<br>define the criterion for entering the ALARM s<br>ree states.                                                             | state. Later, you can specify an action to be taken when your alarm ent |
| Alarms have t<br>specify. First,<br>any of the th                                         | hree states: ALARM, OK, and INSUFFICIENT I<br>define the criterion for entering the ALARM s<br>ree states.                                                             | state. Later, you can specify an action to be taken when your alarm ent |
| Alarms have t<br>specify. First,<br>any of the th<br>This alarm wil<br>Metric:<br>Period: | hree states: ALARM, OK, and INSUFFICIENT I<br>define the criterion for entering the ALARM s<br>ree states.                                                             | state. Later, you can specify an action to be taken when your alarm ent |
| Alarms have t<br>specify. First,<br>any of the th<br>This alarm wil<br>Metric:            | hree states: ALARM, OK, and INSUFFICIENT I<br>define the criterion for entering the ALARM s<br>ree states.<br>I enter the ALARM state when NetworkOut is<br>NetworkOut | state. Later, you can specify an action to be taken when your alarm ent |

- 3. Define your actions:
  - a. On the **Configure Actions** page of the **Create Alarm** wizard, do the following, and then click **Add Action**.
    - Under When Alarm state is, click ALARM.
    - Under the Take Action list, click Auto Scaling Policy.
    - In the Auto Scaling Group list, click MyAutoScalingGroup.
    - In the Policy list, click MyScaleUpPolicy (Add 1 instance).
  - b. Do the following, and then click **Continue**.
    - In the new row that is created, under When Alarm state is, click ALARM.
    - Under the Take Action list, click Send Notification.
    - In the Topic box, click Create New Email Topic and then type a topic name.
    - In the Email(s) box, type an email address where notifications will be sent.

| <b>V</b>      |          |                     | 0      |                                             |                    |           |         |                                                           |                    |
|---------------|----------|---------------------|--------|---------------------------------------------|--------------------|-----------|---------|-----------------------------------------------------------|--------------------|
| ELECT METRIC  | DEFINE   | ALARM CONFIG        | GURE A | ACTIONS REVIEW                              | V                  |           |         |                                                           |                    |
| Define what a | ctions a | re taken when you   | ır 'My | yNetworkOutAlarm'                           | alarm changes.     |           |         |                                                           |                    |
|               |          |                     |        |                                             |                    |           |         | your fleet and send an<br>rns to the OK state.            | n email to your pa |
|               | what ste | ps you want to aut  |        |                                             |                    |           |         | u can send a message<br>Ifigured ( <b>learn about p</b> o |                    |
| When Alarm 9  | state is | Take action         |        | Action details                              |                    |           |         |                                                           |                    |
| ALARM         | •        | Auto Scaling Policy | •      | Auto Scaling Group:                         | MyAutoScalingGrou  | nb 🔺      | Policy: | MyScaleUpPolicy (Add 1 👻                                  | REMOVE             |
|               |          |                     |        |                                             |                    |           |         |                                                           |                    |
| ALARM         | •        | Send Notification   | •      | Topic: MyNetworkOutA                        | Jarm Er            | mail(s):  |         |                                                           | ADD ACTION         |
| ALARM         | •        | Send Notification   | •      | A topic is a commun                         | ication channel th | nat can b | e reuse | d across Send Notificatior<br>omma-separated email        |                    |
| ALARM         | T        | Send Notification   | •      | A topic is a commur<br>actions. Please ente | ication channel th | nat can b | e reuse |                                                           |                    |
| ALARM         | T        | Send Notification   | •      | A topic is a commur<br>actions. Please ente | ication channel th | nat can b | e reuse |                                                           |                    |
| ALARM         | Ţ        | Send Notification   | •      | A topic is a commur<br>actions. Please ente | ication channel th | nat can b | e reuse |                                                           |                    |
| ALARM         | •        | Send Notification   | •      | A topic is a commur<br>actions. Please ente | ication channel th | nat can b | e reuse |                                                           |                    |

4. On the **Review** page, review the settings. If everything is all right, click **Create Alarm**.

| LECT METRIC DEFINE A                                                              | LARM CONFIGURE ACTIONS REVIEW                                                                                        |                 |
|-----------------------------------------------------------------------------------|----------------------------------------------------------------------------------------------------|-----------------|
| If you want to make any                                                           | changes to this alarm, click <b>Back</b> or select a step on the right to edit.                                      |                 |
| Alarm Definition                                                                  |                                                                                                    | Edit Definition |
| Name:<br>Description:<br>In ALARM state when:                                     | MyNetworkOutAlarm<br>This is my network out alarm.<br>the value is $>=$ 6000000 for 5 minutes                        |                 |
| Metric<br>Namespace:<br>MetricName:<br>AutoScalingGroupNam<br>Period / Statistic: | AWS/EC2<br>NetworkOut<br>e: MyAutoScalingGroup<br>5 Minutes / Average                                                | Edit Metric     |
| Alarm Actions                                                                     |                                                                                                    | Edit Actions    |
|                                                                                   | When alarm state is " C ALARM "                                                                                      |                 |
| Actions:                                                                          | Action Type: Auto Scaling Policy<br>Action: Use policy MyScaleUpPolicy (Add 1 instance) for group MyAutoScalingGroup |                 |

5. On the confirmation page, click **Close**.

| Create Alarm Wizard                                                          | Cancel 🗵 |
|------------------------------------------------------------------------------|----------|
| Your alarm has been created.                                                 |          |
| Click here to view all of your alarms, or click Close to finish this wizard. |          |
| Close                                                                        |          |

On the dashboard page of the Amazon CloudWatch console, your new alarm now appears in the list.

| NC: Top 3 Instances                                          | EBC: Volumor                                     |                                              |
|--------------------------------------------------------------|--------------------------------------------------|----------------------------------------------|
| RDS: Top 3 Instances                                         | EBS: Volumes<br>Total Read/Write Volume (MBytes) | ELB: All Instances<br>Total Requests (Count) |
| RDS: Top 3 Instances<br>Avg CPU Utilization (Percent)<br>100 |                                                  | Total Requests (Count)<br>25                 |
| Avg CPU Utilization (Percent)<br>100                         | Total Read/Write Volume (MBytes)                 | Total Requests (Count)                       |
| Avg CPU Utilization (Percent)<br>100<br>75                   | Total Read/Write Volume (MBytes)<br>5            | Total Requests (Count)<br>25                 |
| Avg CPU Ütilization (Percent) 100 75 50                      | Total Read/Write Volume (MBytes) 5 4             | Total Requests (Count) 25 20 0               |
| Avg CPU Utilization (Percent)<br>100<br>75                   | Total Read/Write Volume (MBytes) 5 4 3           | Total Requests (Count) 25 20 0 15 10 5       |
| Avg CPU Ütilization (Percent) 100 75 50                      | Total Read/Write Volume (MBytes) 5 4 3 2         | Total Requests (Count) 25 20 0 15 10         |
|                                                              |                                                  |                                              |

If you create a MyScaleDownPolicy, you can create another alarm using the same steps.

## Where You're At

Here's where you are in building your architecture.

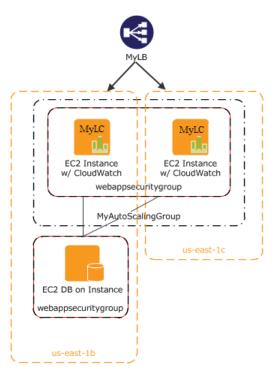

Congratulations! You have successfully deployed your web application to EC2 using the some of the essential building blocks of AWS. To verify that everything is working as it should, do the following:

- 1. Refresh your browser. You should no longer be able to access your website, because you updated your security group to allow access only through your Elastic Load Balancer.
- 2. Type the public DNS address of your Elastic Load Balancer which you recorded in Step 7: Create an Elastic Load Balancer (p. 25), to verify you can see your application.

| ec2-50-19-151-249.compute-1.amazon                                        | aws.com - Mozilla Firefox                                 |                        |  |  |  |
|---------------------------------------------------------------------------|-----------------------------------------------------------|------------------------|--|--|--|
| ile <u>E</u> dit <u>V</u> iew Hi <u>s</u> tory <u>B</u> ookmarks <u>I</u> | ools <u>H</u> elp                                         |                        |  |  |  |
| < 🏊 - C 🗙 🏠 🌏 ht                                                          | tp://mylb-306503986.us-east-1.elb.amazonaws.com/          | San → C                |  |  |  |
| 💁 Most Visited 🥹 Getting Started 🔜 La                                     | atest Headlines                                           |                        |  |  |  |
| 🔁 Convert 🔹                                                               |                                                           |                        |  |  |  |
| Startnow Search with Bing                                                 | 🔕 - Search 🕋 Shopping 💈                                   | Games 🐷 Travel 📢 MSN   |  |  |  |
| ec2-50-19-151-249.compute-1.amaz ↔                                        |                                                           |                        |  |  |  |
| <b>^</b>                                                                  |                                                           | Hello sapierce Log out |  |  |  |
| Dashboard Content Structure                                               | Appearance People Modules Configuration R                 | eports Help 🗸          |  |  |  |
| Add content Find content                                                  |                                                           | Edit shortcuts         |  |  |  |
| Home                                                                      |                                                           |                        |  |  |  |
|                                                                           | my 3rd article<br>published by on Tue, 01/10/2012 - 16:16 |                        |  |  |  |
|                                                                           | this is my 3rd article                                    |                        |  |  |  |
| Navigation                                                                |                                                           |                        |  |  |  |
| <ul> <li>Add content</li> </ul>                                           |                                                           |                        |  |  |  |
|                                                                           |                                                           |                        |  |  |  |
|                                                                           | my 2nd article                                            |                        |  |  |  |
|                                                                           | published by on Tue, 01/10/2012 - 16:11                   |                        |  |  |  |
|                                                                           | this is my 2nd article                                    |                        |  |  |  |
|                                                                           |                                                           |                        |  |  |  |

In this tutorial, you learned how to deploy your web application by using the following AWS products:

- Amazon EC2 to run your application
- Elastic Load Balancing to load balance traffic across your running instances
- · Auto Scaling to automatically add and terminate instances according to policies that you set
- Amazon CloudWatch to monitor your instances and to notify you when thresholds you specify are exceeded

When you have a better understanding of the AWS services and how you want to use them, there is an easier way you can deploy your application. AWS CloudFormation helps you deploy resources in AWS without worrying about the order in which AWS services need to be provisioned or the subtleties of how to make those dependencies work. To learn how to build sample template using the services we used in this tutorial, go to Auto Scaling Group with LoadBalancer, Auto Scaling Policies, and CloudWatch Alarms in the AWS CloudFormation User Guide.

If you are finished using your AWS resources, you can terminate them so that you are no longer billed. Move on to Step 11: Clean Up (p. 43).

# Step 11: Clean Up

#### Topics

- Delete Your CloudWatch Alarm (p. 44)
- Delete Your Elastic Load Balancer (p. 44)
- Terminate Your Amazon EC2 Instances in Your Auto Scaling Group (p. 45)
- Terminate Your Instance (p. 47)
- Delete a Key Pair (p. 47)
- Delete an Amazon EC2 Security Group (p. 47)

Congratulations! You have just deployed your web application. To prevent accruing any further charges, terminate your environments and clean up your resources.

## **Delete Your CloudWatch Alarm**

After you've decided that you no longer need the alarm, you can delete it.

#### To delete your alarm

- 1. Open the Amazon CloudWatch console at https://console.aws.amazon.com/cloudwatch/.
- 2. In the top navigation bar, click US East (N. Virginia) in the region selector.
- 3. In the left navigation pane, click Alarms.
- 4. Select the check box next to the alarm that you want to delete, and then click **Delete**.

| ving: All a                     | arms                                                            |                                                                       |                                                                                                    |
|---------------------------------|-----------------------------------------------------------------|-----------------------------------------------------------------------|----------------------------------------------------------------------------------------------------|
| State                           |                                                                 | Name                                                                  | Threshold                                                                                                 |
| 🥝 OK                            |                                                                 | MyHighCPUAlarm                                                        | CPUUtilization > 60 for 10 minutes                                                                        |
| Alarm                           | : MyHighCPUAI                                                   | arm                                                                   |                                                                                                    |
| Alarm<br>Descriptio<br>State De | n Metric His<br>ails: State cha                                 | story<br>nged to '🔗 OK' at 2013/03/0                                  | 7 00:57 UTC. Reason: Threshold Crossed: 2 datapoints were no<br>most recent datapoints: [0.033, 0.04125]. |
| Descriptio                      | n Metric His<br>ails: State cha<br>greater th                   | story<br>nged to '🔗 OK' at 2013/03/0                                  | most recent datapoints: [0.033, 0.04125].                                                                 |
| Descriptic<br>State De          | n Metric His<br>ails: State cha<br>greater th<br>on: Alarm trig | story<br>nged to 'ঔ OK' at 2013/03/0<br>aan the threshold (60.0). The | most recent datapoints: [0.033, 0.04125].                                                                 |

5. When a confirmation message appears, click Yes, Delete.

| Delete Alarm                                                 | Cancel 🗙    |
|--------------------------------------------------------------|-------------|
| Are you sure you want to delet<br>Alarm?<br>• MyHighCPUAlarm | te this     |
| Cancel                                                       | Yes, Delete |

## **Delete Your Elastic Load Balancer**

As soon as your load balancer becomes available, AWS bills you for each hour or partial hour that you keep the load balancer running. After you've decided that you no longer need the load balancer, you can delete it.

#### To delete your load balancer

- 1. Open the Amazon EC2 console at https://console.aws.amazon.com/ec2/.
- 2. In the top navigation bar, click US East (N. Virginia) in the region selector.
- 3. In the left navigation pane, click **Load Balancers**.
- 4. Select the check box next to the load balancer you want to delete and then click Delete.

| Cre   | eate Load Balancer      | Delete                                     |                                   | ে 🌣 🥹                       |
|-------|-------------------------|--------------------------------------------|-----------------------------------|-----------------------------|
| Viewi | ing: All Load Balancers | ▼ (Search                                  |                                   | ≪ ≪ 1 to 7 of 7 Items >> >> |
|       | Load Balancer Name      | DNS Name                                   | Port Configuration                | Availability Zones          |
|       | ak MyLB                 | MyLB-601633057.us-east-1.elb.amazonaws.com | 80 (HTTP) forwarding to 80 (HTTP) | us-east-1b, us-east-1c      |

5. When a confirmation message appears, click **Yes, Delete**.

| Delete Load Balancer                                              | Cancel 🗙 |
|-------------------------------------------------------------------|----------|
| Are you sure you want to delete the fi<br>load blancer?<br>• MyLB | ollowing |
| Close Yes                                                         | , Delete |

Elastic Load Balancing deletes the load balancer. As soon as the load balancer is deleted, you stop incurring charges for that load balancer.

#### Caution

Even after you delete a load balancer, the Amazon EC2 instances associated with the load balancer continue to run. You will continue to incur charges on the Amazon EC2 instances while they are running.

## Terminate Your Amazon EC2 Instances in Your Auto Scaling Group

In this section you will first remove the Amazon EC2 instance, then delete the Auto Scaling group, and finally delete the launch configuration.

You must terminate all Amazon EC2 instances in an Auto Scaling group before you can delete the group. A simple way to terminate all instances in a group is to update the group so that both the minimum size and maximum size are set to zero.

#### To remove the Amazon EC2 instance from the Auto Scaling group

- 1. Open a command prompt window: From a Windows computer, click **Start**. In the Search box, type cmd, and then press **Enter**.
- 2. You'll use the as-update-auto-scaling-group command to update the Auto Scaling group that we created earlier. At the command prompt, type the following, and then press **Enter**:

```
\ensuremath{\mathsf{PROMPT}}\xspace > as-update-auto-scaling-group MyAutoScalingGroup --min-size 0 --max-size 0
```

Auto Scaling returns the following:

OK-Updated AutoScalingGroup

3. Now you'll use the as-describe-auto-scaling-groups command to verify that Auto Scaling has removed the instance from MyAutoScalingGroup.

It can take a few minutes for the instance to terminate, so you might have to check the status more than once. At the command prompt, type the following, and then press **Enter**:

PROMPT>as-describe-auto-scaling-groups MyAutoScalingGroup --headers

If the instance termination is still in progress, Auto Scaling returns information similar to the following. (Your value for INSTANCE-ID will differ):

```
AUTO-SCALING-GROUPGROUP-NAMELAUNCH-CONFIGAVAILABILITY-ZONESLOAD-BALANCERSMIN-SIZEMAX-SIZEDESIRED-CAPACITYAUTO-SCALING-GROUPMyAutoScalingGroupMyLCus-east-1b,us-east-1c,us-east-1c,us-east-1c1cMyLB000INSTANCEINSTANCE-IDAVAILABILITY-ZONESTATESTATUSLAUNCH-CONFIGINSTANCEi-xxxxxxxus-east-1cInService
```

#### Note

You can also click **Instances** in the Amazon EC2 console to view the status of your instances.

When no instances exist in MyAutoScalingGroup, you can delete the group.

#### To delete the Auto Scaling group

• At the command prompt, type the following, and then press Enter:

PROMPT>as-delete-auto-scaling-group MyAutoScalingGroup

To confirm the deletion, type Y, and then press Enter.

Are you sure you want to delete this MyAutoScalingGroup? [Ny]

Auto Scaling returns the following:

OK-Deleted MyAutoScalingGroup

All that remains now is to delete the launch configuration you created for this Auto Scaling group.

#### To delete the launch configuration

• At the command prompt, type the following, and then press Enter:

PROMPT>as-delete-launch-config MyLC

To confirm the deletion, type Y and then press Enter.

Are you sure you want to delete this launch configuration? [Ny]

Auto Scaling returns the following:

OK-Deleted launch configuration

## **Terminate Your Instance**

As soon as your instance starts to boot, AWS bills you for each hour or partial hour that you keep the instance running, even if the instance is idle. You can terminate the instance so you are no longer charged for it. Because this instance is not part of your Auto Scaling group, you'll need to terminate it manually.

#### To terminate an instance

- 1. Open the Amazon EC2 console at https://console.aws.amazon.com/ec2/.
- 2. In the top navigation bar, click US East (N. Virginia) in the region selector.
- 3. In the left navigation pane, click Instances.
- 4. Right-click the instance, and then click Terminate.
- 5. When you are prompted for confirmation, click **Yes, Terminate**. As soon as the instance status changes to **shutting down** or **terminated**, you stop incurring charges for that instance.

### **Delete a Key Pair**

This is an optional step. You are not charged for keeping a key pair, and you may want to reuse the key pair for later use.

#### To delete a key pair

- 1. Open the Amazon EC2 console at https://console.aws.amazon.com/ec2/.
- 2. In the top navigation bar, click US East (N. Virginia) in the region selector.
- 3. In the left navigation pane, click Key Pairs.
- 4. Select the check box beside the key pair you want to delete, and then click **Delete**.
- 5. When a confirmation message appears, click Yes.

### **Delete an Amazon EC2 Security Group**

#### To delete a security group

- 1. Open the Amazon EC2 console at https://console.aws.amazon.com/ec2/.
- 2. In the top navigation bar, click US East (N. Virginia) in the region selector.
- 3. In the left navigation pane, click Security Groups.
- 4. In the details pane, under **Security Groups**, select a security group you want to delete, and then click **Delete**.
- 5. Click Yes, Delete.

# Pricing

#### Topics

- Amazon EC2 Cost Breakdown (p. 48)
- Summing It All Up (p. 51)
- How To Further Save Costs (p. 52)

The AWS Simple Monthly Calculator estimates your monthly bill. It provides a per-service cost breakdown, as well as an aggregate monthly estimate. You can also use the calculator to see an estimate and breakdown of costs for common solutions. This topic walks you through an example of using the AWS Simple Monthly Calculator to estimate your monthly bill.

#### Note

AWS pricing you see in this documentation is current at the time of publication. For the latest pricing information, go to AWS Service Pricing Overview. For more information on how AWS pricing works, go to How AWS Pricing Works.

# Amazon EC2 Cost Breakdown

The following table shows the characteristics for Amazon EC2 we have identified for this web application architecture. In this example, we'll assume that you've moved into full production and you need between three and six instances. Three instances run all the time, two additional instances are required to handle peak traffic times, and another instance handles nightly backups.

| Characteristic             | Metric                                                                                                 | Description                                                                                                    |
|----------------------------|----------------------------------------------------------------------------------------------------|----------------------------------------------------------------------------------------------------|
| Clock Hours of Server Time | 3 instances running 24 hours/day<br>2 instances running 8 hours/day<br>1 instances running 3 hours/day | Assuming an average of 30.5<br>days in a month, the full-time<br>instances run 732 hours/month,<br>the peak traffic instances run 244<br>hours/month, and the backup<br>instances run 91.5 hours/month |

| haracteristic          | Metric                                                        | Description                                                                                                    |  |  |
|------------------------|---------------------------------------------------------------|----------------------------------------------------------------------------------------------------|--|--|
| achine Characteristics | 1 ti.micro instance<br>5 m1.small instances                   | Micro - 613 MB of memory, up to<br>2 EC2 Compute Units (for short<br>periodic bursts), Elastic Block<br>Store (EBS) storage only, 32-bit<br>or 64-bit platform<br>Small- 1.7 GB of memory, 1 EC2 |  |  |
|                        |                                                               | Compute Unit (1 virtual core with<br>1 EC2 Compute Unit), 160 GB of<br>local instance storage, 32-bit<br>platform                                                                                |  |  |
|                        |                                                               | For a list of instance types, go to<br>http://aws.amazon.com/ec2/instance-types/.                                                                                                    |  |  |
| dditional Storage      | 1 EBS Volume                                                  | The AMI is EBS-backed. The<br>volume will have 10 GB                                                                                                    |  |  |
|                        | Storage: 10 GB/Month<br>100 IOPS                              | provisioned storage, and 100 I/O<br>requests per second made to the<br>volume.                                                                                                    |  |  |
| ata Transfer           | Data In: 0.005 GB/day<br>Data Out: 0.05 GB/day                | There are approximately 1,000<br>hits per day. Each response is<br>about 50 KB, and each request is<br>about 5 KB.                                                                               |  |  |
| stance Scale           | Between 3 and 6 instances                                     | You need 3 instances running all<br>the time, another two to handle<br>peak traffic, and another to handle<br>nightly backups.                                                                   |  |  |
| lastic Load Balancing  | Hourly usage: 732 hrs/month<br>Data processed: 1.525 GB/month | Elastic Load Balancing is used 24<br>hrs/day, 7 days/week<br>Elastic Load Balancing processes<br>a total of 0.055 GB/day (data in +                                                              |  |  |
| astic Load Balancing   |                                                               | hrs/day, 7 da<br>Elastic Load                                                                                                    |  |  |

The following image from the AWS Simple Monthly Calculator shows the cost breakdown for Amazon EC2.

| Эс                                                                                                    |                                                                                                    |                                                                                                    | develop                 |                                         |                                 |                                           |         |            |     |          |                 |      |                |              |                |       |                     |
|----------------------------------------------------------------------------------------------------|----------------------------------------------------------------------------------------------------|----------------------------------------------------------------------------------------------------|-------------------------|-----------------------------------------|---------------------------------|-------------------------------------------|---------|------------|-----|----------|-----------------|------|----------------|--------------|----------------|-------|---------------------|
|                                                                                                    | ompute: Ama                                                                                                    |                                                                                                    |                         | d Insta                                 | nces                            | 8                                         | Tester  |            |     | 0        | line Queberr    | _    | <b>-</b>       | Data         | 9              | 1     |                     |
|                                                                                                    | Description                                                                                                    | Instances                                                                                                    | Usage                   |                                         |                                 |                                           | Instand | се Туре    |     | Opera    | ting System     |      | Tenancy        | Deta<br>Moni | iiea<br>toring |       |                     |
| ٢                                                                                                    |                                                                                                    | 1                                                                                                    |                         | 3 Hours                                 | s/Day                           |                                           | Micro   |            | •   | Linux    |                 | •    | Default 🚽      |              |                |       |                     |
| ~                                                                                                    |                                                                                                    | 3                                                                                                    |                         | 24 11                                   | (7)                             |                                           | EBS-    | -Optimized | _   | Linux    |                 | _    | Default 👻      |              |                |       |                     |
| 0                                                                                                    |                                                                                                    | 3                                                                                                    |                         | 24 Hours                                | 3/Day                           | •                                         |         | -Optimized | •   | unux     |                 | -    | Default 👻      |              |                |       |                     |
| 0                                                                                                    |                                                                                                    | 2                                                                                                    |                         | 8 Hours                                 | s/Day                           | / +                                       |         | optimized  | •   | Linux    |                 | -    | Default 🚽      |              |                |       |                     |
|                                                                                                    |                                                                                                    |                                                                                                    |                         |                                         |                                 |                                           | EBS     | -Optimized |     |          |                 |      |                |              |                |       |                     |
| C                                                                                                    | ompute: Ama                                                                                                    | zon EC2 Res                                                                                                    | served I                | nstance                                 | es:                             |                                           |         |            |     |          |                 |      |                |              |                |       |                     |
| -                                                                                                    | Description                                                                                                    | Instances                                                                                                    | Usage                   |                                         |                                 |                                           | Instand | се Туре    |     | Opera    | ting System     |      | Offering and   | Term         | Tena           | incy  | Detailed<br>Monitor |
| ٢                                                                                                    |                                                                                                    | 0                                                                                                    |                         | 0 Hours                                 | s/Mor                           | nth 👻                                     | Small   |            | •   | Linux    |                 | -    | Medium Utiliza | tion 👻       | Defa           | ult 🖣 |                     |
|                                                                                                    |                                                                                                    |                                                                                                    |                         |                                         |                                 |                                           | EBS     | -Optimized |     |          |                 |      | 3 yr term      | •            |                |       |                     |
| s                                                                                                    | torage: Amaz                                                                                                    | on EBS Volu                                                                                                    | imes:                   |                                         |                                 |                                           |         |            |     |          |                 |      |                |              |                |       |                     |
|                                                                                                    | Description                                                                                                    | Volumes                                                                                                    | Volume                  | Туре                                    |                                 | Stora                                     | age     | IOPS       | Sna | apshot 9 | Storage         |      |                | ]            |                |       |                     |
| ٢                                                                                                    |                                                                                                    | 6                                                                                                    | Standar                 | 4                                       |                                 |                                           |         |            |     |          |                 |      |                |              |                |       |                     |
| -                                                                                                    |                                                                                                    |                                                                                                    | Junidan                 |                                         | •                               | _                                         | 10 GE   | 3 100      |     | 0        | GB-month of Sto | rage | •              |              |                |       |                     |
|                                                                                                    | tic IP:                                                                                                    |                                                                                                    |                         |                                         | -                               |                                           | 10 GE   | 3 100      |     | 0        | GB-month of Sto | rage | •              |              |                |       |                     |
| I                                                                                                    | Number of Addi                                                                                                    | tional Elastic                                                                                                    | IPs:                    | 0                                       |                                 | rs/Mo                                     |         | 3 100      |     | 0        | GB-month of Sto | rage | •              |              |                |       |                     |
| r<br>E                                                                                                    | Number of Addit<br>Elastic IP Non-a                                                                                                    | tional Elastic<br>ttached Time                                                                                                    | IPs:                    | 0                                       | Hou                             |                                           | nth 👻   | 3 100      |     | 0        | GB-month of Sto | rage | •              |              |                |       |                     |
| r<br>E<br>r                                                                                                    | Number of Addi<br>Elastic IP Non-a<br>Number of Elast                                                                                                    | tional Elastic<br>ttached Time                                                                                                    | IPs:                    | 0                                       | Hou                             | urs/Mo<br>Month                           | nth 👻   | 3 100      |     | 0        | GB-month of Sto | rage | •              |              |                |       |                     |
| ו<br>ני<br>)ata                                                                                                    | Number of Addi<br>Elastic IP Non-a<br>Number of Elast<br>I <b>Transfer:</b>                                                                                                   | tional Elastic<br>ttached Time<br>tic IP Remaps                                                                                     | IPs:<br>::<br>s:        | 0                                       | Hou<br>Per                      | Month                                     | nth 👻   | 3 100      |     | 0        | GB-month of Sto | rage | Ţ              |              |                |       |                     |
| ו<br>נ<br>Data                                                                                                    | Number of Addi<br>Elastic IP Non-a<br>Number of Elast<br>In <b>Transfer:</b><br>Inter-Region Da                                                                               | tional Elastic<br>Ittached Time<br>tic IP Remaps<br>ata Transfer C                                                                  | IPs:<br>::<br>s:        | 0 0 0 0 0 0 0.005                       | Hou<br>Per<br>GB/               | Month<br>/Day                             | nth 👻   | 3 100      |     | 0        | GB-month of Sto | rage | •              |              |                |       |                     |
| י<br>נ<br>סata<br>נ                                                                                                   | Number of Addi<br>Elastic IP Non-a<br>Number of Elast<br>I <b>Transfer:</b><br>Inter-Region Da<br>Data Transfer C                                                             | tional Elastic<br>ttached Time<br>tic IP Remaps<br>ata Transfer C<br>Dut:                                                           | IPs:<br>::<br>s:        | 0 0 0 0 0 0 0 0 0 0 0 0 0 0 0 0 0 0 0 0 | Hou<br>Per<br>GB/<br>GB/        | Month<br>/Day<br>/Day                     | nth v   | 3 100      |     | 0        | GB-month of Sto | rage | •              |              |                |       |                     |
| י<br>פ<br>סata<br>נ<br>נ                                                                                              | Number of Addi<br>Elastic IP Non-a<br>Number of Elast<br>Inter-Region Da<br>Data Transfer I<br>Data Transfer I                                                                | tional Elastic<br>ttached Time<br>tic IP Remaps<br>ata Transfer C<br>Dut:<br>n:                                                     | IPs:<br>::<br>s:        | 0<br>0<br>0<br>0.005<br>0.05<br>0       | Hou<br>Per<br>GB/<br>GB/        | Month<br>/Day<br>/Day<br>/Month           | nth v   | 3 100      |     | 0        | GB-month of Sto | rage | T              |              |                |       |                     |
| י<br>פ<br>סמדם<br>נ<br>נ                                                                                              | Number of Addi<br>Elastic IP Non-a<br>Number of Elast<br>Inter-Region Da<br>Data Transfer I<br>Data Transfer I<br>Intra-Region Da                                             | tional Elastic<br>ttached Time<br>tic IP Remaps<br>ata Transfer C<br>Dut:<br>n:<br>ata Transfer:                                    | IPs:<br>::<br>s:<br>Dut | 0<br>0<br>0<br>0.005<br>0.05<br>0<br>0  | Hou<br>Per<br>GB/<br>GB/<br>GB/ | Month<br>/Day<br>/Day<br>/Month<br>/Month | nth v   | 3 100      |     | 0        | GB-month of Sto | rage | T              |              |                |       |                     |
| י<br>ו<br>ס <b>ata</b><br>ו<br>נ<br>ו<br>ו<br>ו<br>ו<br>ו<br>ו<br>ו<br>ו<br>ו<br>ו<br>ו<br>ו<br>ו<br>ו<br>ו<br>ו<br>ו | Number of Addii<br>Elastic IP Non-a<br>Number of Elast<br><b>Transfer:</b><br>Inter-Region Da<br>Data Transfer ID<br>Data Transfer ID<br>Intra-Region Da<br>Public IP/Elastic | tional Elastic<br>ttached Time<br>tic IP Remaps<br>ata Transfer C<br>Dut:<br>n:<br>ata Transfer:<br>IP Data Tran                    | IPs:<br>::<br>s:<br>Dut | 0<br>0<br>0<br>0.005<br>0.05<br>0<br>0  | Hou<br>Per<br>GB/<br>GB/<br>GB/ | Month<br>/Day<br>/Day<br>/Month           | nth v   | 3 100      |     | 0        | GB-month of Sto | rage | T              |              |                |       |                     |
| r<br>E<br>J<br>J<br>C<br>C<br>C<br>C<br>C<br>C<br>C<br>C<br>C<br>C<br>C<br>C<br>C<br>C<br>C<br>C<br>C                 | Number of Addi<br>Elastic IP Non-a<br>Number of Elast<br>Inter-Region Da<br>Data Transfer I<br>Data Transfer I<br>Intra-Region Da                                             | tional Elastic<br>ttached Time<br>tic IP Remaps<br>ata Transfer C<br>Dut:<br>n:<br>ata Transfer:<br>: IP Data Tran<br><b>tcing:</b> | IPs:<br>::<br>s:<br>Dut | 0<br>0<br>0<br>0.005<br>0.05<br>0<br>0  | Hou<br>Per<br>GB/<br>GB/<br>GB/ | Month<br>/Day<br>/Day<br>/Month<br>/Month | nth v   | 3 100      |     | 0        | GB-month of Sto | nage | T              |              |                |       |                     |
| י<br>ו<br>ס <b>ata</b><br>ו<br>נ<br>ו<br>ו<br>ו<br>ו<br>ו<br>ו<br>ו<br>ו<br>ו<br>ו<br>ו<br>ו<br>ו<br>ו<br>ו<br>ו<br>ו | Number of Addii<br>Elastic IP Non-a<br>Number of Elast<br><b>Transfer:</b><br>Inter-Region Da<br>Data Transfer ID<br>Data Transfer ID<br>Intra-Region Da<br>Public IP/Elastic | tional Elastic<br>ttached Time<br>tic IP Remaps<br>ata Transfer C<br>Dut:<br>n:<br>ata Transfer:<br>IP Data Tran                    | IPs:<br>::<br>s:<br>Dut | 0<br>0<br>0<br>0.005<br>0.05<br>0<br>0  | Hou<br>Per<br>GB/<br>GB/<br>GB/ | Month<br>/Day<br>/Day<br>/Month<br>/Month | nth v   | 3 100      |     | 0        | GB-month of Sto | rage | Ţ              |              |                |       |                     |

The total monthly cost is the sum of the cost of the running instances, Amazon Elastic Block Store volumes and I/O requests, Elastic Load Balancer, and the data processed by the Elastic Load Balancers. Because we used basic monitoring and only one metric and alarm for our Amazon EC2 instances, there is no additional charge for Amazon CloudWatch monitoring.

| Variable      | Formula                      | Calculation |
|---------------|------------------------------|-------------|
| Instance Cost | Instance cost per hour       | \$0.060     |
|               | Number of instances          | 3           |
|               | x Clock hours of server time | x 732       |
|               |                              |             |
|               |                              | \$131.76    |

| Variable               | Formula                                                                         | Calculation                 |
|------------------------|---------------------------------------------------------------------------------|-----------------------------|
| Instance Cost          | Instance cost per hour                                                          | \$0.060                     |
|                        | Number of instances                                                             | 2                           |
|                        | x Clock hours of server time                                                    | x 244                       |
|                        |                                                                                 |                             |
|                        |                                                                                 | \$29.28                     |
| Instance Cost          | Instance cost per hour                                                          | \$0.02                      |
|                        | Number of instances                                                             | 1                           |
|                        | x Clock hours of server time                                                    | x 91.5                      |
|                        |                                                                                 |                             |
|                        |                                                                                 | \$1.83                      |
| Additional Storage     | Storage rate x Storage Amount                                                   | \$0.10 X 10                 |
|                        | (GB)                                                                            | + (100 x ~2.6M x \$0.10)/1M |
|                        | + (I/O requests rate x seconds<br>per month x Request rate(per 1M<br>requests)) | x 6                         |
|                        | x Number of Volumes                                                             |                             |
|                        |                                                                                 | \$164.11                    |
| Elastic Load Balancing | Hours used x Hourly rate                                                        | 732 x \$0.025               |
|                        | + (Data processed (GB) x<br>Process rate)                                       | + 1.6775 x \$0.008          |
|                        |                                                                                 | \$18.31                     |
| Total Cost Per Month   |                                                                                 | \$345.29                    |

Move on to Summing It All Up (p. 51) to view a summary of the total charges including AWS Data Transfer Out and the Free Usage Tier discounts.

# **Summing It All Up**

To calculate the total cost for this example, we add the cost for Amazon EC2 instances and the AWS Data Transfer Out and then subtract any discount that falls into the AWS free usage tier. To learn more about the free usage tier and to find out if you are eligible, go to Getting Started with AWS Free Usage Tier.

The total AWS Transfer Out is an aggregate Data Transfer Out usage across all Amazon EC2 instances. For Amazon EC2, we have 0.05 GB per day, which is approximately 1.525 GB per month. Because up to 1 GB per month of data transferred out is free, we are left with a total of 0.525 GB per month.

| Variable          | Formula                              | Calculation        |
|-------------------|--------------------------------------|--------------------|
| AWS Data Transfer | (Data in (GB) X Data In Rate)        | 0.1525 X \$0.00    |
|                   | + (Data out (GB) X Data Out<br>Rate) | + (0.525) X \$0.12 |
|                   |                                      |                    |
|                   |                                      | \$0.06             |

The following image shows an example of your monthly estimate.

| Services                    | Estimate of y                                                                            | our Monthly Bill     | (\$ 321.9   | 95)      |            |
|-----------------------------|------------------------------------------------------------------------------------------|----------------------|-------------|----------|------------|
|                             | Estimate of Your M<br>Show First Month's Bill (include                                   |                      | iy)         |          |            |
| Expand each line item to    | or what you use. Below you<br>see cost breakout of each s<br>on. To remove the service f | ervice. To save this | bill and in | put vali | ues, click |
|                             |                                                                                          |                      | Sa          | ave an   | d Share    |
| Amazon EC2 Service (US-E    | East)                                                                                    |                      |             | \$       | 345.29     |
| Compute:                    |                                                                                          | \$                   | 162.87      |          |            |
| Intra-Region Data Transfer  |                                                                                          | \$                   | 0.00        |          |            |
| EBS Volumes:                |                                                                                          | \$                   | 6.00        |          |            |
| EBS IOPS:                   |                                                                                          | \$                   | 158.11      |          |            |
| EBS Snapshots:              |                                                                                          | \$                   | 0.00        |          |            |
| Reserved Instances (One-t   | ime Fee):                                                                                | \$                   | 0.00        |          |            |
| Elastic IPs:                |                                                                                          | \$                   | 0.00        |          |            |
| Elastic LBs:                |                                                                                          | \$                   | 18.30       |          |            |
| Data Processed by Elastic I | LBs:                                                                                     | \$                   | 0.01        |          |            |
| Dedicated Per Region Fee:   |                                                                                          | \$                   | 0.00        |          |            |
| Inter-Region Data Transfer  | Out                                                                                      | \$                   | 0.00        |          |            |
| AWS Data Transfer Out       |                                                                                          |                      |             | \$       | 0.06       |
| AWS Support (Basic)         |                                                                                          |                      |             | \$       | 0.00       |
| Free Tier Discount:         |                                                                                          |                      | \$          |          | -23.41     |
| Total One-Time Payment:     |                                                                                          |                      | \$          |          | 0.00       |
| Total Monthly Payment:      |                                                                                          |                      |             |          | 321.95     |

According to the calculator, the total cost for Amazon EC2 is \$321.95.

# **How To Further Save Costs**

In the example deployment we have been discussing, we used On-Demand Instances for all six of our instances. With On-Demand Instances, you are charged only from the time you launch an instance until the time you terminate it. If you plan to be running your instances for a long time, you can save more money by reserving them.

To obtain Reserved Instances, you make a low, one-time payment for each instance you want to reserve. In return, you receive a significant discount on the hourly usage charge. If you know approximately how heavily your Amazon EC2 instances will be used when they are running, you can save even more by opting for Heavy, Medium, or Light Utilization Reserved Instances. With Heavy Utilization, you pay a higher upfront fee, but your hourly usage rate is the lower than that for Medium and Light Utilization Reserved Instances. Light Utilization has the lowest upfront free, but your hourly rate is higher than that for Medium and Heavy Utilization Instances. In the previous example, three of the instances are running all the time. This is an ideal candidate for Heavy Utilization Reserved Instances. Two instances run only during peak traffic, about one third of the time. These instances are ideal candidates for Light Utilization Reserved Instances. Because the instance that performs the nightly backups runs only a few hours a day, you can run it as an On-Demand Instance.

Reserved Instances can be obtained on 1-year or 3-year terms. The 3-year term can offer additional savings over the 1-year term. For more information about reserved instances, go to Amazon EC2 Reserved Instances. You can see the cost comparison with On-Demand versus Reserved Instances over a three-year period in the following table.

Using the same characteristics and metrics in the above example, let's update the calculator to enter the Heavy and Light Utilization as in the following diagram.

| Choose     | e region:              | JS-East / US | Standa  | ard (North | nem Virg | inia)    | •        | Inboun | d Data Tr  | ansfer | is  | Free and Outbound D                            | ata Transfer is 1                     | GB fr        | ee per regi    | on p | er month               |
|------------|------------------------|--------------|---------|------------|----------|----------|----------|--------|------------|--------|-----|------------------------------------------------|---------------------------------------|--------------|----------------|------|------------------------|
|            |                        |              |         |            |          |          |          |        |            |        |     | ble compute capacity<br>ides persistent storag |                                       |              |                | ke   | Clear Form             |
| 🔂 c        | ompute: A              | mazon EC     | 2 On-   | Demar      | nd Ins   | tance    | s:       |        |            |        |     |                                                |                                       |              |                |      |                        |
|            | Description            | n Insta      | ances   | Usage      |          |          |          | Insta  | nce Type   |        |     | Operating System                               | Tenancy                               | Deta<br>Moni | iled<br>toring |      |                        |
|            |                        |              | 1       |            | 3 H      | ours/Da  | ay 👻     | Micro  |            |        | -   | Linux                                          | ✓ Default ✓                           |              |                |      |                        |
|            |                        |              |         |            |          |          |          | EB     | S-Optimize | ed     |     |                                                |                                       |              |                |      |                        |
| Gc         | ompute: A              | mazon EC     | 2 Res   | erved      | Insta    | ices:    |          |        |            |        |     |                                                |                                       |              |                |      |                        |
|            | Description            | n Insta      | ances   | Usage      |          |          |          | Insta  | псе Туре   |        | 1   | Operating System                               | Offering and                          | Term         | Tenancy        |      | Detailed<br>Monitoring |
|            |                        |              | 3       |            | 24 H     | ours/Da  | ay 👻     | Small  |            |        | -   | Linux                                          | + Heavy Utilizatio                    | on 👻         | Default        | •    |                        |
|            |                        |              |         |            |          |          |          | EB     | S-Optimiz  | ed     |     |                                                | 3 yr term                             | •            |                |      |                        |
|            |                        |              | 2       |            | 8 Ho     | ours/Da  | ay 👻     | Small  |            |        | •   | Linux                                          | <ul> <li>Light Utilization</li> </ul> | •            | Default        | •    |                        |
|            |                        |              |         |            |          |          |          | EB     | S-Optimize | ed     |     |                                                | 3 yr term                             | •            |                |      |                        |
| <b>A</b> s | torage: An             | nazon EBS    | 5 Volu  | mes:       |          |          |          |        |            |        |     |                                                |                                       |              |                |      |                        |
|            | Description            |              |         | Volume     | е Туре   |          | Stora    | age    | IOPS       | S      | nar | oshot Storage                                  |                                       |              |                |      |                        |
| 0          | <u> </u>               |              | 6       | Standa     | rd       | •        |          | 10 0   | в          | 100    | _   | 0 GB-month of Stor                             | age 👻                                 |              |                |      |                        |
|            | tic IP:<br>Number of A |              | lactic  | IRei       |          | 0        |          |        |            |        |     |                                                |                                       |              |                |      |                        |
|            | Elastic IP No          |              |         |            |          | <u> </u> | ours/Mo  | oth    |            |        |     |                                                |                                       |              |                |      |                        |
|            | Number of E            |              |         |            |          |          | er Month |        |            |        |     |                                                |                                       |              |                |      |                        |
| Data       | Transfer:              |              |         |            |          |          |          |        |            |        |     |                                                |                                       |              |                |      |                        |
| 1          | Inter-Regior           | n Data Trar  | nsfer C | Dut        | 0.0      | )5 GE    | B/Day    | -      |            |        |     |                                                |                                       |              |                |      |                        |
| 1          | Data Transfe           | er Out:      |         | Ĩ          | 0.0      | )5 GE    | B/Day    | •      |            |        |     |                                                |                                       |              |                |      |                        |
|            | Data Transfe           | er In:       |         | Ĩ          |          | 0 GE     | B/Month  | -      |            |        |     |                                                |                                       |              |                |      |                        |
| 1          | Intra-Regior           | n Data Trar  | nsfer:  | i i        |          | 0 GE     | B/Month  | -      |            |        |     |                                                |                                       |              |                |      |                        |
|            | Public IP/Ela          | stic IP Dat  | a Tran  | nsfer:     |          | 0 G8     | B/Month  | •      |            |        |     |                                                |                                       |              |                |      |                        |
| Elas       | tic Load Ba            | alancing:    |         |            |          |          |          |        |            |        |     |                                                |                                       |              |                |      |                        |
|            | Number of E            | lastic LBs:  |         | [          |          | 1        |          |        |            |        |     |                                                |                                       |              |                |      |                        |
|            | Total Data P           | rocessed b   | y all E | LBs:       | 0.0      | 55 GE    | B/Day    | •      |            |        |     |                                                |                                       |              |                |      |                        |
|            |                        |              |         |            |          |          |          |        |            |        |     |                                                |                                       |              |                |      |                        |

The total monthly cost is calculated the same way as the previous example, except that there is an additional one-time fee for Reserved Instances. The total cost is shown in the following diagram.

|               | Services                                                           | Estimate of your Monthly Bill (\$ 200.44)                                                                                                    |                            |                      |         |           |
|---------------|--------------------------------------------------------------------|----------------------------------------------------------------------------------------------------|----------------------------|----------------------|---------|-----------|
|               |                                                                    | Estimate of Your Monthly Bill Show First Month's Bill (include all one-time fees, if any)                                                                                         |                            |                      |         |           |
| Q,            | With AWS, You only pay for wh<br>To save this bill and input value | nat you use. Below you will see an estimate of your monthly bill. Expand each line item<br>es, click on 'Save and Share' button. To remove the service from the estimate, click o | n to see co<br>n the red ( | st breakou<br>cross. | t of ea | ch servic |
|               |                                                                    |                                                                                                    |                            | Sa                   | ave an  | d Share   |
| Ð             | Amazon EC2 Service (US-Eas                                         | st)                                                                                                    |                            |                      | \$      | 1186.7    |
|               | Compute:                                                           |                                                                                                    | \$                         | 41.36                |         |           |
|               | Intra-Region Data Transfer:                                        |                                                                                                    | \$                         | 0.00                 |         |           |
|               | EBS Volumes:                                                       |                                                                                                    | \$                         | 6.00                 |         |           |
|               | EBS IOPS:                                                          |                                                                                                    | \$                         | 158.11               |         |           |
|               | EBS Snapshots:                                                     |                                                                                                    | \$                         | 0.00                 |         |           |
|               | Reserved Instances (One-tim                                        | ne Fee):                                                                                                    | \$                         | 963.00               |         |           |
|               | Elastic IPs:                                                       |                                                                                                    | \$                         | 0.00                 |         |           |
|               | Elastic LBs:                                                       |                                                                                                    | \$                         | 18.30                |         |           |
|               | Data Processed by Elastic LBs                                      | s:                                                                                                    | \$                         | 0.01                 |         |           |
|               | Dedicated Per Region Fee:                                          |                                                                                                    | \$                         | 0.00                 |         |           |
|               | Inter-Region Data Transfer O                                       | Dut                                                                                                    | \$                         | 0.00                 |         |           |
| Đ             | AWS Data Transfer In                                               |                                                                                                    |                            |                      | \$      | 0.0       |
| Đ             | AWS Data Transfer Out                                              |                                                                                                    |                            |                      | \$      | 0.0       |
| Đ             | AWS Support (Basic)                                                |                                                                                                    |                            |                      | \$      | 0.0       |
| ree           | Tier Discount:                                                     |                                                                                                    |                            | \$                   |         | -23.4     |
| <b>Fota</b> l | One-Time Payment:                                                  |                                                                                                    |                            | \$                   |         | 963.0     |
| Total         | Monthly Payment:                                                   |                                                                                                    |                            | \$                   |         | 200.4     |

The following table compares the total costs for using a mix of Heavy and Light Utilization Reserved Instances with those for On-Demand Instances.

| Instance                                  | Monthly Cost | One-time Fee | Total Cost (3 years) |
|-------------------------------------------|--------------|--------------|----------------------|
| 6 On-Demand Instances                     | \$345.29     | n/a          | \$12430.44           |
| 1 On-Demand Instance                      | \$200.44     | \$963.00     | \$8178.84            |
| 3 Heavy Utilization Reserved Instances    |              |              |                      |
| 2 Light Utilization Reserved<br>Instances |              |              |                      |

As you can see from the table, by using a mix of Heavy and Light Utilization Reserved Instances in this example, you can save approximately 30%. For more information on how AWS pricing works, go to the http://media.amazonwebservices.com/AWS\_Pricing\_Overview.pdf whitepaper.

Another way you can save money is by using Spot Instances. Spot Instances are unused Amazon EC2 capacity that you bid for. Instances are charged at the Spot Price, which is set by Amazon EC2 and fluctuates periodically depending on the supply of, and demand for, Spot Instance capacity. If your maximum bid exceeds the current Spot Price, your bid request is fulfilled, and your instances will run until either you choose to terminate them or the Spot Price increases above your maximum bid, whichever is sooner. To learn more about Spot Instances, go to http://aws.amazon.com/ec2/spot-instances.

# **Related Resources**

| Resource                        | Description                                                                                                    |
|---------------------------------|----------------------------------------------------------------------------------------------------|
| AWS Products and Services       | A comprehensive list of products and services AWS offers.                                                                                                    |
| Documentation                   | Official documentation for each AWS product including service introductions, service features, and API references, and other useful information.                                                                                                    |
| AWS Architecture Center         | Provides the necessary guidance and best practices to build<br>highly scalable and reliable applications in the AWS cloud.<br>These resources help you understand the AWS platform, its<br>services and features. They also provide architectural<br>guidance for design and implementation of systems that run<br>on the AWS infrastructure. |
| AWS Economics Center            | Provides access to information, tools, and resources to compare the costs of Amazon Web Services with IT infrastructure alternatives.                                                                                                    |
| AWS Cloud Computing Whitepapers | Features a comprehensive list of technical AWS whitepapers<br>covering topics such as architecture, security, and economics.<br>These whitepapers have been authored either by the Amazon<br>team or by AWS customers or solution providers.                                                                                                  |
| Videos and Webinars             | Previously recorded webinars and videos about products, architecture, security, and more.                                                                                                    |
| Discussion Forums               | A community-based forum for developers to discuss technical questions related to Amazon Web Services.                                                                                                    |
| AWS Support Center              | The home page for AWS Technical Support, including access to our Developer Forums, Technical FAQs, Service Status page, and AWS Premium Support. (subscription required).                                                                                                    |
| AWS Premium Support Information | The primary web page for information about AWS Premium<br>Support, a one-on-one, fast-response support channel to help<br>you build and run applications on AWS Infrastructure Services.                                                                                                    |

The following table lists related resources that you'll find useful as you work with AWS services.

| Resource                                                   | Description                                                                                         |
|------------------------------------------------------------|----------------------------------------------------------------------------------------------------|
| Form for questions related to your AWS account: Contact Us | This form is <i>only</i> for account questions. For technical questions, use the Discussion Forums. |
| Conditions of Use                                          | Detailed information about the copyright and trademark usage at Amazon.com and other topics.        |

# **Document History**

This document history is associated with the release of Getting Started with AWS Computing Basics for Linux. This guide was last updated on May 06, 2014.

| Change            | Description                                                          | Release Date        |
|-------------------|----------------------------------------------------------------------|---------------------|
| New content       | Created new document<br>s                                            | 29 February<br>2012 |
| Added new section | Added section for connecting to Amazon EC2 using the MindTerm client | 8 March 2012        |